The next generation CONTROL® version 10.5 Flex Views

# **Table of Contents**

| Why Flex views?                  | 6  |
|----------------------------------|----|
| What can you do with flex views? | 6  |
| A standard variance report       | 6  |
| A customized budget template     | 7  |
| A mashup                         | 8  |
| Flex tables                      | 9  |
| The best of both worlds          | 10 |
| How does it work?                | 11 |
| Flexing                          | 12 |
| Using the Flex Pane              | 15 |
| The structure of the Flex Pane   | 16 |
| Functions                        | 18 |
| Flex function arguments          | 19 |
| Reference type                   | 20 |
| Source type                      | 23 |
| Dealing with ranges              | 24 |
| Authoring using the worksheet    | 27 |
| Partial formulas                 | 28 |
| Errors                           | 29 |
| Creating a new flex view         | 31 |
| Undoing flex formula changes     | 34 |
| Using model view specifiers      | 34 |
| Customizing the member lists     | 37 |
| Flex Tables                      | 37 |
| What is a Flex Table?            | 38 |
| Creating a Flex Table            | 38 |
| Flex table examples              | 40 |
|                                  |    |

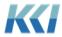

| Computational view                            | 40 |
|-----------------------------------------------|----|
| Source data view                              | 41 |
| Flex table properties                         | 42 |
| Limitations and design considerations         | 47 |
| Source data and object data in flex views     | 47 |
| What is special about source and object data? | 47 |
| Row Numbers                                   | 48 |
| Key pseudo-dimensions                         | 48 |
| Object Views                                  | 49 |
| Updating considerations                       | 50 |
| Customizing your flex view                    | 51 |
| Adding Commands                               | 51 |
| Command Type                                  | 52 |
| Standard Commands                             | 52 |
| Options                                       | 53 |
| List Selection                                | 54 |
| List selection flex function                  | 54 |
| List selection features                       | 56 |
| Dynamically formatting flex views             | 60 |
| Exceptions                                    | 60 |
| Other dynamic formatting options              | 62 |
| Numeric Formats                               | 63 |
| Options for flex views                        | 65 |
| Carve optimization                            | 65 |
| Synchronization                               | 66 |
| Protection state                              | 67 |
| Offline usage                                 | 68 |
| Opening behavior                              | 68 |

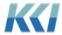

| Keywords in filter expressions              | 70 |
|---------------------------------------------|----|
| Flex view performance                       | 71 |
| CONTROL® reference functions (CRFs)         | 71 |
| New features and functionality              | 71 |
| Converting CRF sheets to flex views         | 73 |
| Converting individual CRFs to flex formulas | 73 |
| CRFs vs flex formulas                       | 73 |
| Keywords                                    | 74 |
| KCI_NoRefreshPasteSize                      | 74 |
| KCI_FlexSizeWarning                         | 75 |
| KCI_FlexButtonWidth                         | 75 |
| Cut, Copy, and Paste                        | 76 |
| Best Practices                              | 77 |
| Paste Flex Special                          | 77 |
| Special cases                               | 78 |
| Conclusion                                  | 80 |
| Appendix A                                  | 80 |
| Flex Functions                              | 80 |
| ASQuery                                     | 80 |
| Branch Data                                 | 82 |
| Command                                     | 84 |
| Instructor led exercise                     | 86 |
| Comment                                     | 87 |
| Data                                        | 87 |
| DataReadOnly                                | 88 |
| Header Data                                 | 89 |
| Hyperlink                                   | 90 |
| Keyword                                     | 90 |
| List                                        | 91 |

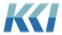

| ListSelection           | 94  |
|-------------------------|-----|
| Instructor led exercise | 97  |
| Member Data             | 98  |
| MetaData                | 99  |
| Nested Branch Data      | 100 |
| ViewData                | 101 |
| SOLOuery.               | 101 |

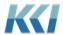

## Why Flex views?

With decades of usage by thousands of users in a broad spectrum of industries, it is fascinating to observe the creative ways in which CONTROL® data is used for business models, analyses, input templates, reports, and presentations.

Flex *views* are the latest advance in empowering anyone who knows Excel to access and manipulate CONTROL® data for any purpose they can imagine – with the same security, data integrity, and scope of applications that are the hallmark of CONTROL®.

In previous releases, we supplemented the capabilities of *views* with the addition of *scratchpads* and CONTROL® Reference Functions (CRF). While these additions have been used successfully by many customers, they have functional and scalability limitations that restrict their use. They also require a deeper knowledge of CONTROL® than a typical Excel user would have.

Flex *views* are designed to overcome these limitations and to feel natural to existing Excel users. Our goal is to marry the richness and power of the CONTROL® architecture to the familiarity, flexibility, and simplicity of Excel. This is a crucial element in the value equation that CONTROL® brings to our customers.

## What can you do with flex views?

### A standard variance report

Flex *views* allow you to rearrange data from a CONTROL® *view* any way you want on the worksheet. For example, you can turn this *view* with variance information

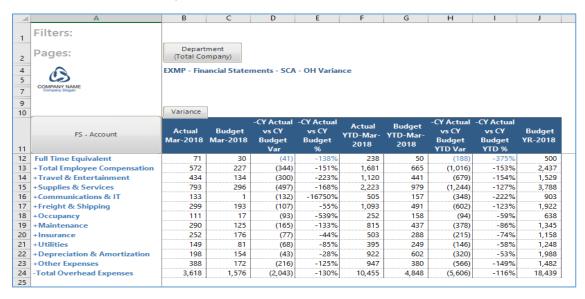

into a polished variance report just using simple Excel copy/paste and charting functions:

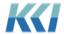

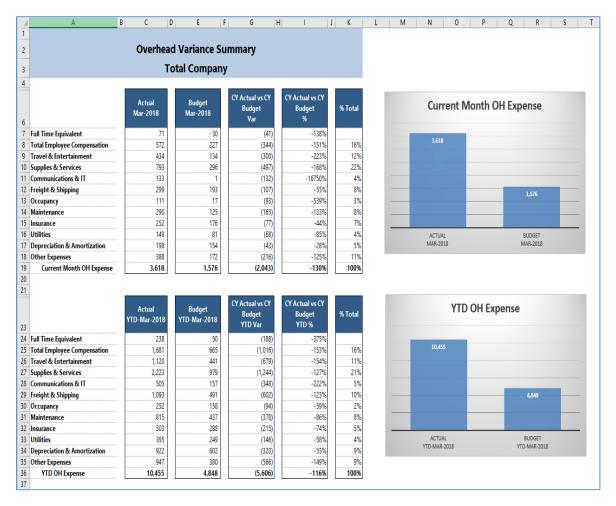

## A customized budget template

With a flex *view*, you can insert rows and columns, add Excel formulas, and present data from other pages of the *view*. Perhaps you want to embed Excel formulas to calculate variable expenses based on total company revenue. As you adjust your values, you can see the impact on the total company expense and see how your ratios compare to the total company.

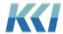

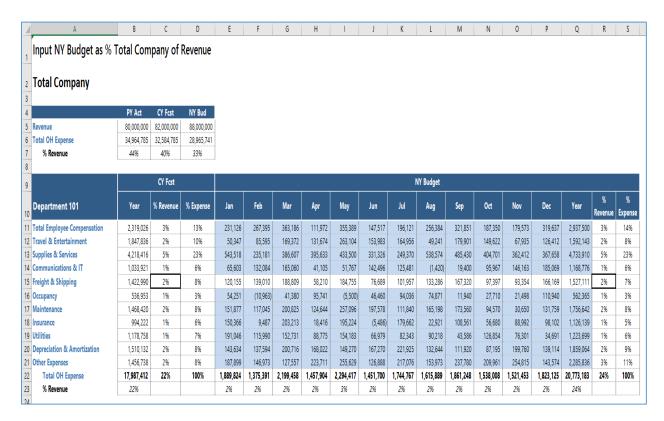

### A mashup

Have you ever wanted to analyze and compare data from different *models* or *datasources* in a single worksheet? For example, see key performance revenue information along with expense data. With flex *views*, you can add data from as many CONTROL® *models* or *datasources* as you like, and even page through their common *dimensions*:

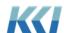

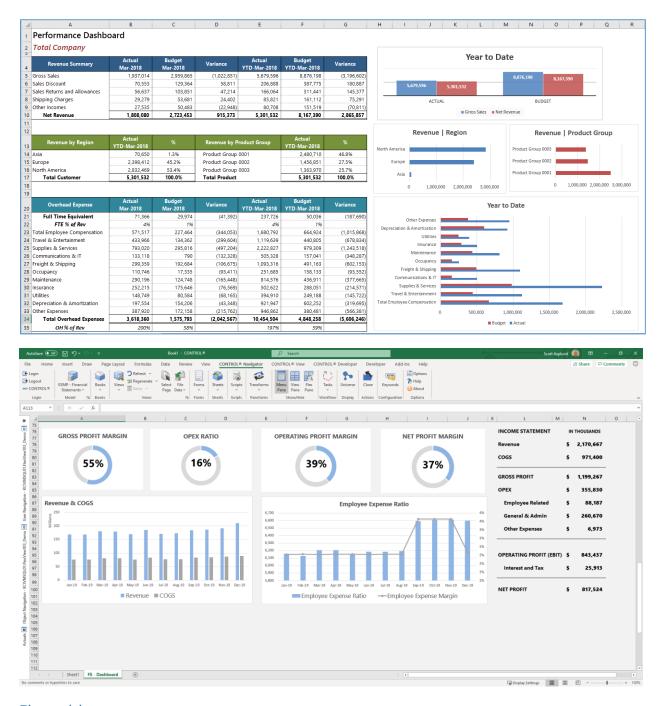

#### Flex tables

You can now combine transactional source data that drives your budget or analysis on a single worksheet. In the example below, you can see the Actual detail, which you can use to enter transactional Budget detail that ultimately feeds into the Budget summary. As you change the

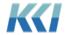

Department and Account selections, the detail tables will expand and compress based on the number of records for each selection.

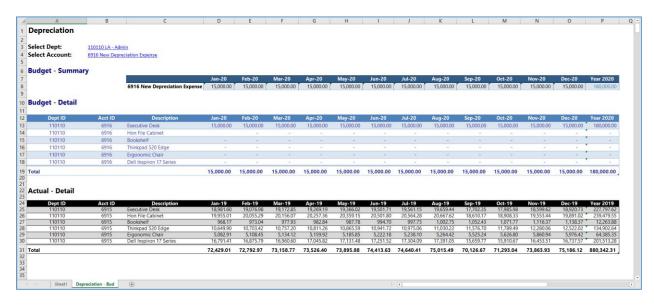

### The best of both worlds

While flex *views* offer all the flexibility of Excel worksheet design, they retain these very powerful CONTROL® *view* capabilities:

- Cell comments and Hyperlinks
- Dimension filtering
- Page selection
- Expand to Multi-Page
- Refresh and Regenerate
- Save view and Save view as
- For updateable views: Solve, Lock for solve, and File data and comments
- Drill to data (in the underlying view), subaccount, scratchpad, source, comments, and hyperlinks
- Scaling of data
- Currency, translation map, and currency code
- Exception highlighting
- Solve

Flex *views* do not support navigation operations that manipulate the content such as compress, expand, and rotation, because the designer determines their format, which is similar to an Excel worksheet. Some of these shortcomings can be addressed using standard Excel techniques (e.g., grouping and outlining, hiding of rows, etc.)

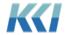

With CONTROL® 10.5, you can use Page Relative references and flex tables to take advantage of navigational customizations such as suppress zero rows and columns, group and outline, and sort within *views*.

### How does it work?

The idea that powers flex *views* is very simple. Each cell of the worksheet containing data is assigned a special string, called a flex formula. The flex formula includes a flex function that retrieves either data or meta-data into the cell. Like Excel functions, the flex function includes arguments that identify a *model*, *view*, dimensional member(s), etc. in order to connect to the application.

The flex formula does **not** replace the Excel formula or the value in the cell. Both a flex formula and an Excel formula can co-exist in the same data cell. This is a critical difference to a CRF, or other software products that interface using Excel's user defined functions.

For example, in an updatable *view*, you can define the data cells for travel expense with a flex formula that references the travel account in CONTROL®, and in the same cells you can build an Excel formula that calculates travel expense based on other cells in the *view*, or from a different Excel worksheet. The Excel formula calculates the value, and the flex formula defines where the resulting value is in the application.

In addition, when you copy, cut, and paste cells, insert or delete rows and columns, the flex formulas are naturally reorganized without you having to do any extra work!

#### You can:

- Add Excel formulas to any part of the worksheet even where there is CONTROL® content
- Add non- CONTROL® data
- Link to other Excel data
- Freely format the worksheet
- Use Excel grouping and outlining
- Add buttons, validations, charts, etc.
- Add CONTROL® data from the same *view* or any other *view*
- Save the finished product (its still a *view*), or save as a different *view*
- Save the workbook for offline use

A flex view works pretty much like any Excel worksheet.

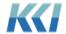

## Flexing

You can turn any *view*, scratchpad, or CRF workbook *sheet* into a flex *view* with the click of a single button, here's how to do it:

- 1. Open a view, scratchpad or CRF workbook sheet.
- 2. On the CONTROL® View tab (CONTROL® Sheet tab for CRF worbook *sheets*), in the **Flex View** group, click **Flex**.

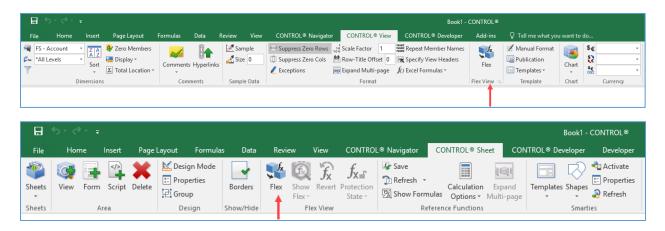

The flex process will remove the *view's* dimension-branch buttons and install the appropriate flex formulas in the cells where there is CONTROL® data. You are now ready to customize your flex *view*:

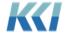

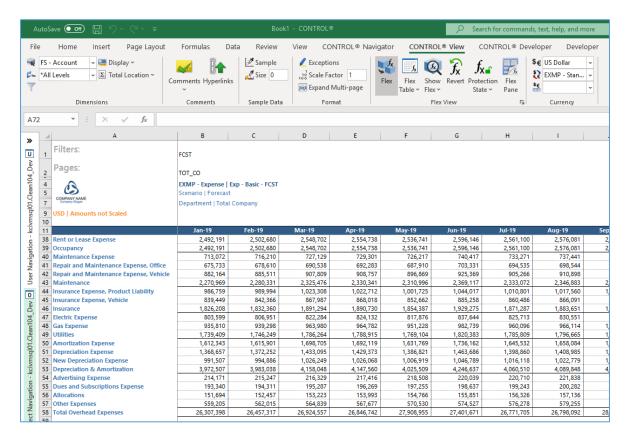

You can use your Excel skills to insert rows, columns, copy/paste, insert formulas, apply formatting, etc.

To see and edit the flex formulas, click **Show Flex** on the ribbon:

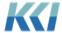

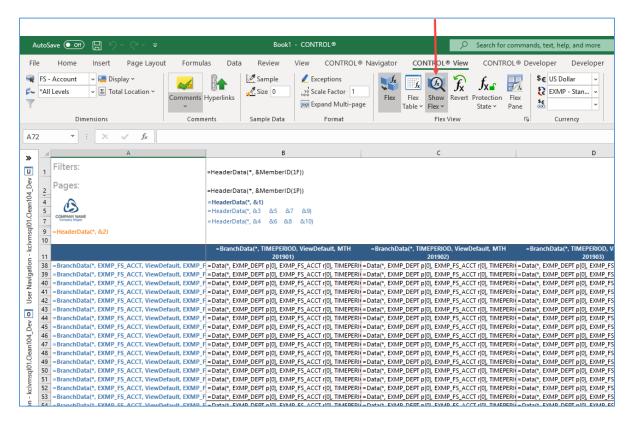

**Show Flex** is similar to Excel's **Show Formulas** command. It displays the flex formula in each cell instead of the resulting value. A flex formula is a text string that looks like an Excel formula, with function names like **HeaderData**, **BranchData**, **Data**, etc. The arguments to these functions specify the details of where the data comes from or where to save the data in the CONTROL® application.

You can display flex formulas in different formats. Most of the time you will use the default **Understandable** format. Here is a list of the available formats that you can choose:

| Show Flex      | Used to                                                                                                    |
|----------------|----------------------------------------------------------------------------------------------------|
| Understandable | Show the flex function and the <b>Reference Type</b> of each argument in a format that is most understandable to people.                                                |
| Absolute       | Show the flex function, with each argument converted to the source element. This format is extremely helpful, so you can clearly see the definition of the source data. |

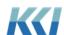

| Persistent | Show the flex function as its CRF equivalent. You can typically ignore this format.                        |
|------------|----------------------------------------------------------------------------------------------------|
| Compact    | Debug complex cases and is a technical format used by software developers. You will never use this format. |

When you are satisfied with your new flex view, you can choose one of three save options.

- **Save** Save the flex *view* only, and not the data.
- **Save and File** Save the flex *view* and any unsaved data.
- Save As Save the flex *view* and any unsaved data with a new name.

**Note:** These save options are slightly different from a standard *view*. Standard *views* only save the *view* definition, and not data.

To turn your flex *view* back to a standard *view*, click **Flex** and confirm that you want to discard any changes.

# Using the Flex Pane

The Flex Pane helps to create and manage flex formulas in your flex *view*. To display the Flex Pane, go to the **CONTROL® Navigator** tab and click **Flex Pane**.

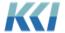

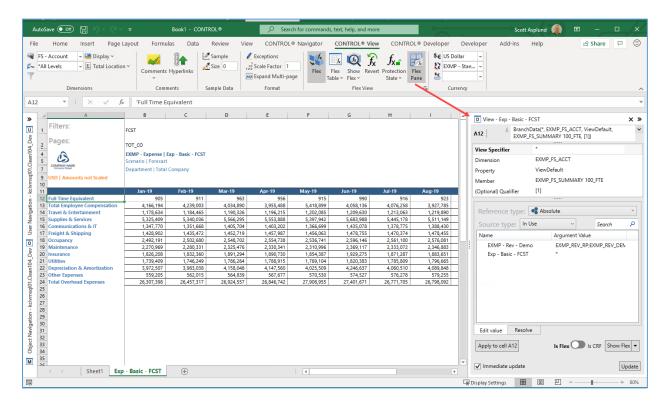

The Flex Pane will open on the right side of the Excel window and the pane will display the content of the active cell on the worksheet.

### The structure of the Flex Pane

The Flex Pane is similar to Excel's **Insert Function** dialog box:

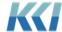

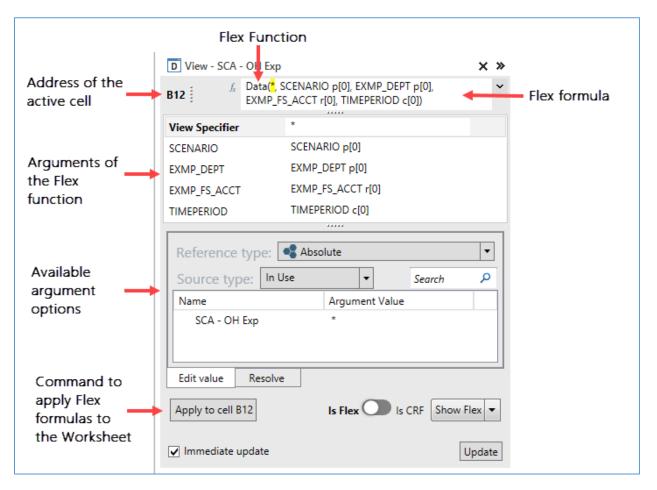

- The top of the pane shows the address of the active cell and the flex formula box with the complete formula as a text string. You can edit the flex formula directly in the box, or click to display a list of available flex functions.
- The table immediately below the formula box has one row for each argument of the flex function. The first column contains the argument name and the second its current value.
- The lower portion of the pane contains a list of available options for the selected argument. Single click an option to update the argument value in the table, or double click to update the argument value in both the table and the formula box.
- The **Apply to cell/range** button at the bottom inserts the updated flex formula definition into the selected range of cells on the worksheet, and if immediate update is checked, refreshes the values in the worksheet.

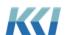

**Note:** The selected range of cells on the worksheet may be broader than the active cell defined at the top of the Flex Pane.

### **Functions**

Any data or meta-data you have access to in CONTROL® is available in flex *views*, via these functions:

| View Specific Functions        | Used to access                                                                                                    |
|--------------------------------|----------------------------------------------------------------------------------------------------|
| BranchData                     | Member IDs and Names from the various dimension-branches                                                                                                    |
| Data                           | Numeric or textual data in the <i>view</i> that you can update if the <i>view</i> is updateable and you have write access to the data                                                                            |
| DataReadOnly                   | Numeric or textual data in the <i>view</i> , but the data is not updatable                                                                                                    |
| HeaderData                     | Contents of the <i>view's</i> header, with any <i>keywords</i> or header strings resolved in the <i>view</i> context                                                                                             |
| Comment                        | Comments from the <i>view's model</i> that you can update                                                                                                    |
| Hyperlink                      | Hyperlinks from the <i>view's model</i> that you an update                                                                                                    |
| NestedBranchData               | Member IDs and names from a grouping of the <i>view's</i> dimension-branches, optionally subject to suppression of empty members                                                                                 |
| Non-View Specific<br>Functions | Used to retrieve                                                                                                    |
| MemberData                     | Meta-data (IDs, Names, reporting relationships) from a <i>level</i> or <i>hierarchy</i>                                                                                                    |
| Command                        | Places a hyperlink or command button in the cell that runs a standard command, <i>script</i> , <i>mapping</i> , or <i>transform</i> , or opens another <i>view</i> , <i>form</i> , <i>sheet</i> or <i>book</i> . |

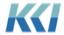

| List                    | Meta-data from a <i>level</i> , <i>hierarchy</i> , custom <i>dimension</i> , <i>view</i> dimension-branch, or selection of objects in a convenient format for Excel cell validations                                                   |  |
|-------------------------|----------------------------------------------------------------------------------------------------|--|
| ListSelection           | Places a hyperlink in a cell which launches a dialog to select an item from a <i>level</i> , <i>hierarchy</i> , custom <i>dimension</i> , <i>view</i> dimension-branch, list of objects, or unique values of a column in a data source |  |
| MetaData                | Properties of objects                                                                                                    |  |
| Keyword                 | Resolved value of a <i>keyword</i> for the current user                                                                                                    |  |
| Transient Functions     | Used to                                                                                                    |  |
|                         |                                                                                                    |  |
| ViewData                | Assign a range of cells with the flex formulas of the current page of a <i>view</i> , translated to the appropriate function                                                                                                    |  |
| ViewData  External Data |                                                                                                    |  |
|                         | page of a <i>view</i> , translated to the appropriate function                                                                                                    |  |

## Flex function arguments

Each flex function has one or more arguments that specify which data or meta-data element to retrieve from the database to populate the active worksheet cell. Here is an example of the arguments used for a **Data** function:

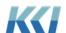

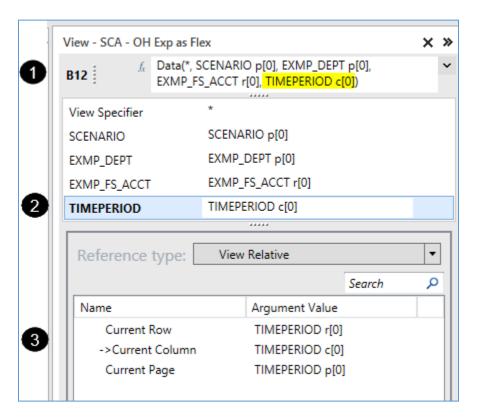

You have three options for updating the value of an argument:

- 1) In the formula box, you can manually update it (the selected argument is highlighted)
- 2) In the table, you can type in the column to the right of the argument name (autocomplete is available)
- 3) In the section below the table, you can select an option from the list or tree. This is the easiest way to see the allowed values.

### Reference type

Excel uses absolute and relative cell references as arguments in a formula. Flex *views* support multiple reference types because with CONTROL® there is multi-dimensional data that is not visible in the worksheet.

Flex formulas support seven different reference types, although some arguments only support a subset of the reference types.

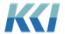

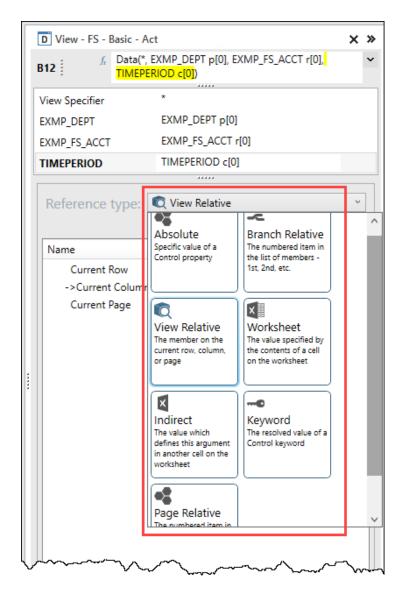

Here are some guidelines for each reference type:

| Reference type     | Used to                                                                                                    |
|--------------------|----------------------------------------------------------------------------------------------------|
| Absolute           | Select a specific member, for example, 201801. This is comparable to an absolute reference (\$A\$1) in Excel.                                                            |
| Branch<br>Relative | Select the 1 <sup>st</sup> , 2 <sup>nd</sup> , 3 <sup>rd</sup> , etc. member of a dimension-branch, regardless of which members are included in the <i>filter</i> . This |

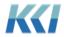

option provides some flexibility to meta-data changes (new accounts, departments, time periods, etc.) or *filter* changes.

#### **View Relative**

Select data based on the closest member specified flex function, for example, **BranchData**, defined on the left in the row, above on the column, or on the **Page** edge of the *view*. This is useful when you are displaying *view* data with row or column headers in a rectangular range, or if you want your *view* data to navigate or be expanded by pages. This option is only available for **Data**, **DataReadOnly**, **Comment**, and **Hyperlink** functions. (The **Current Edge** option uses the edge assignments of the underlying *view* to select row, column, or page edge. Use it in flex tables to support rotations.)

#### Worksheet

Reference the absolute value of the argument from another cell on the worksheet. The reference may be Excel relative (A13), absolute (\$A\$13), or partially relative (\$A13 or A\$13). This reference type affords consistency with how many users build CRF worksheets.

#### **Indirect**

Adopt like arguments from a flex formula in another cell. For example, if you want to specify the same account member that appears in cell A13, which may have a **BranchData**, **Data**, or **Comment** function, you can simply use an **Indirect** reference to A13. **Indirect** references have the same Excel absolute/relative options as **Worksheet** references.

### Keyword

Supply an argument value based on a CONTROL® *keyword*, evaluated for the current user and *model* scope of the flex *view*. The resolved *keyword* replacement value may be any other type of reference (except **Worksheet** and **Indirect**).

### **Page Relative**

Select the 1<sup>st</sup>, 2<sup>nd</sup>, 3<sup>rd</sup>, etc. member of the dimension-branch as it appears on the row, column or **Page** edge of a *view*, taking into consideration zero suppression, sorting, exceptions, compression/expansion/hiding states of the members.

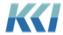

We expect the KCI consulting team will develop a more refined set of guidelines for these reference types as customers begin developing flex *views*.

### Source type

Some arguments in flex functions may have a large number of possible values, depending on the complexity of your CONTROL® application. To simplify the selection of the desired value, the range of values are broken into logical groups.

The **Source Type** serves to filter and limit the available values displayed in the list or tree below it.

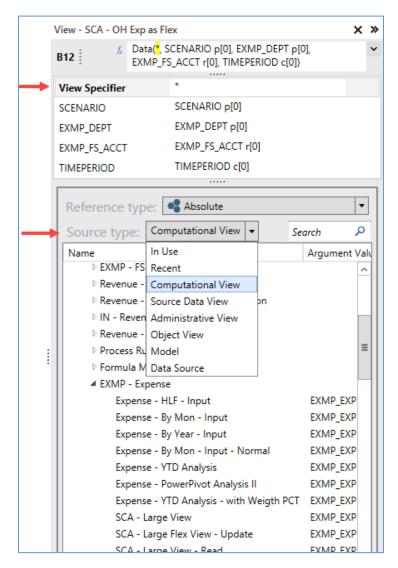

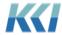

Since most of the flex functions include the **View Specifier** argument, which defines the source of the data or meta-data, we will define the different source types for this argument. The **Source Type** for the **View Specifier** argument filters the available objects that you can choose from as the source data.

| Source type         | Will list                       |
|---------------------|---------------------------------|
| In Use              | Active views                    |
| Recent              | Most recently used <i>views</i> |
| Computational View  | Computational <i>views</i>      |
| Source Data View    | Source Data <i>views</i>        |
| Administrative View | Administrative <i>views</i>     |
| Object View         | Object <i>views</i>             |
| Model               | Models                          |
| Datasource          | Datasources                     |

**Note:** There are other flex function arguments that include **Source Types** that reference other object types; for example, *levels*, *hierarchies*, etc.

### Dealing with ranges

You can use the Flex Pane to define or modify the flex formula for either a single cell or a range of cells. To define a single cell, select that one cell on the worksheet. To define a range of cells, select the range of cells on the worksheet. The flex formula, function, and arguments in the Flex Pane only reflect the active worksheet cell identified in the upper left corner of the Flex Pane. However, when you select a range of cells, a message indicating the number of cells that will be affected displays in the Flex Pane, and the title of the **Apply** button will change to **Apply to range**...

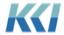

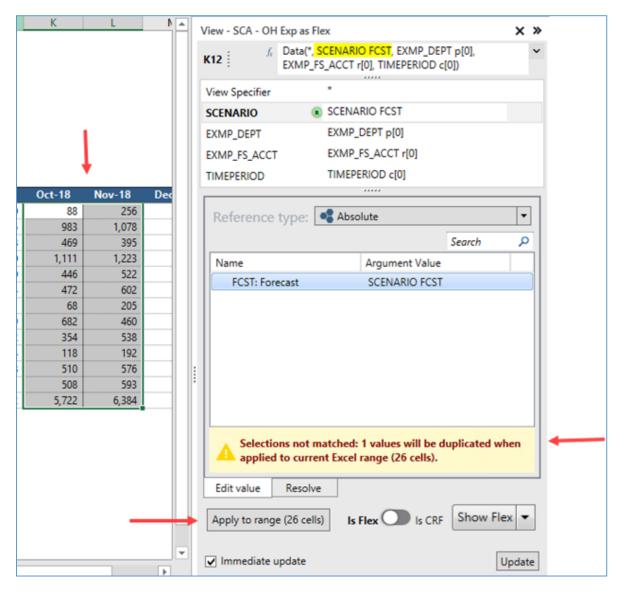

When you click **Apply**, all changes will propagate to the flex formulas in the selected range.

For example, if you only change the reference type of one or more arguments, say from **View Relative** to **Absolute**, all the selected cells will have those arguments changed to the absolute member ID appropriate to that cell.

If you change a specific *dimension* argument, say Project, to an absolute member ID of **PROJECTTOTAL**, all the selected cells will then refer to the total of all projects when you click **Apply to range**.

Some arguments and reference types allow you to select multiple values in the Flex Pane.

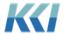

Depending on the number of rows and columns selected, CONTROL® will try to make a sensible assignment of the selected items to the selected cells. In the example below, the Flex Pane has nine values selected, but the worksheet only has four cells selected, so CONTROL® applies the first four selected members in the Flex Pane to the four rows selected on the worksheet (CAN, ESP, FRA, and ITA).

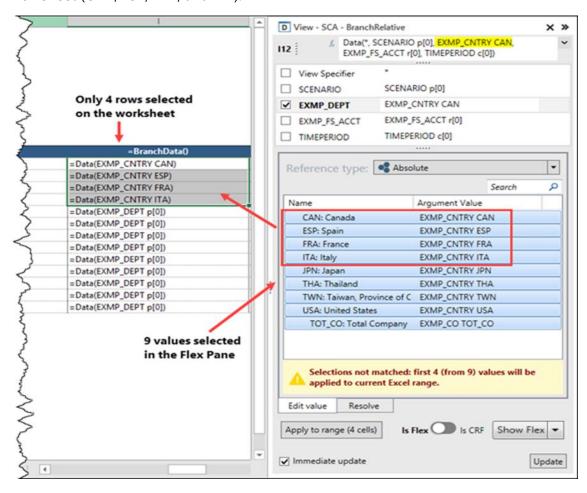

If you select a single blank cell in the worksheet, and then select a function that defines a range, for example, **ViewData**, or select multiple values for one or more arguments, if the area below and to the right of the selected cell is empty, CONTROL® will fill out the range with the specified data.

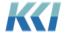

**Note:** When using the **Worksheet** or **Indirect** reference types, the cell reference will update across the selected range of cells on the worksheet similar to Excel's functionality when you copy and paste a cell reference. For example, in the screenshot below, the flex function's **Time Period** argument for cell **B12** will be **B\$11** down all the rows in column B, but the value will be **C\$11** down all the rows in column C, etc.

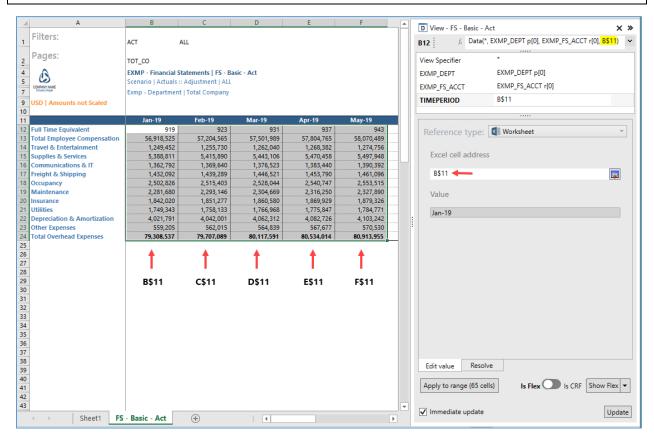

For more details on all the flex functions and their arguments, see Flex Functions in Appendix A.

## Authoring using the worksheet

While the Flex Pane offers detailed options for defining flex formulas, there are situations where it is easier or more convenient to simply edit the flex formula on the worksheet.

To see the flex formulas rather than the values, click **Show Flex** either on the CONTROL® View ribbon, or on the bottom right of the open Flex Pane.

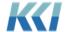

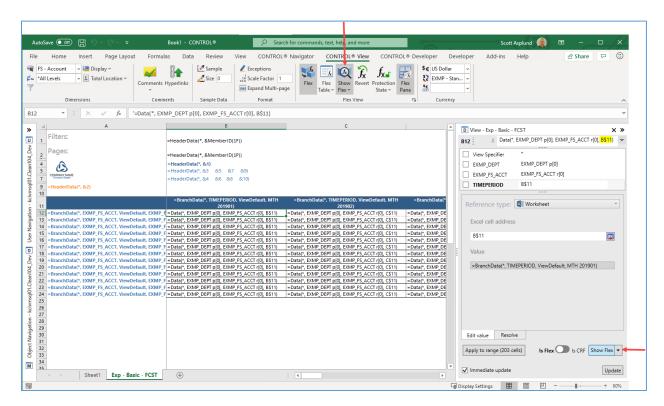

The columns of the *view* automatically expand to improve readability of the flex formulas. An equal sign precedes each flex formula in every cell. Cells with no flex formula continue to display their value. Cells with Excel formulas also display their values because they would likely display **#VALUE!** errors if they referenced flex values that momentarily display as flex formulas.

You can copy, paste, edit, find, and replace the flex formulas on the worksheet as you wish. You can flip back and forth between flex formulas and values to verify that you are getting the results that you want. You can also copy and paste cells containing flex formulas even when you are not showing the flex formulas.

Even though you can edit the **Persistent** form of a flex formula, it is the best practice to only edit the **Understandable** form of a flex formula because it is more succinct, and is consistent with the syntax in the Flex Pane.

#### Partial formulas

As you can see, while flex formulas are very flexible and powerful, they can be lengthy and a bit intimidating.

If you want to focus on one or more specific arguments, select the check box next to the arguments in the Flex Pane. For example, to display the accounts only, select the check box next to **EXMP\_FS\_ACCT**:

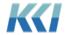

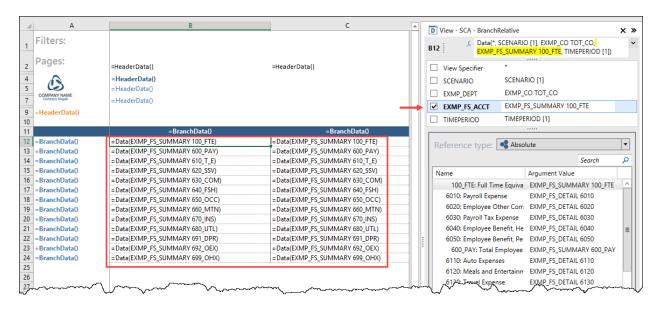

Any cell containing a formula that uses the selected arguments will show only the function name and the selected arguments.

You can edit or perform replacements when showing partial arguments, and the arguments not displaying will remain unchanged. This feature is particularly useful when dealing with *views* that include many *dimensions*.

#### **Errors**

Similar to Excel formula, flex formulas display errors using a pound sign to prefix the error condition.

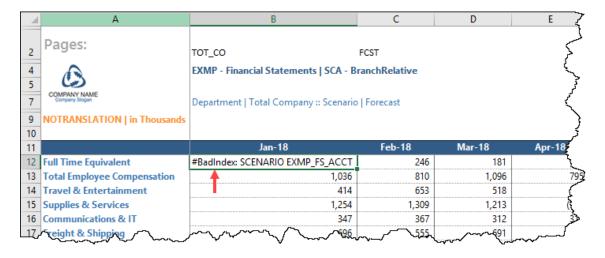

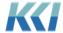

In most cases, flex formula errors will not prevent the flex *view* from opening, as cells without errors should populate correctly. However, with errors present, the content of the *view* will be suspect because formulas or references based on the cells with errors are also likely to be incorrect.

When you edit flex formulas in the worksheet, Excel cell comments will identify any cells that contain errors, after you refresh the worksheet:

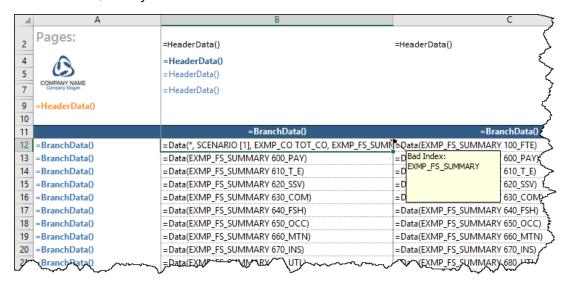

If you enter an invalid argument in the Flex Pane, the error displays above the **Flex formula** box.

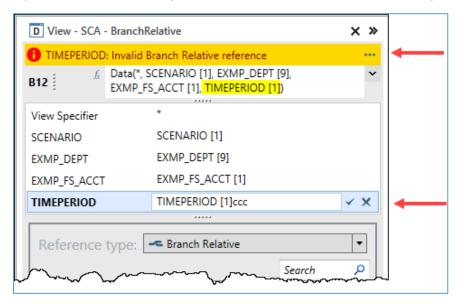

If you enter an invalid flex formula in the box, then the error displays at the bottom of the Flex Pane.

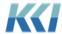

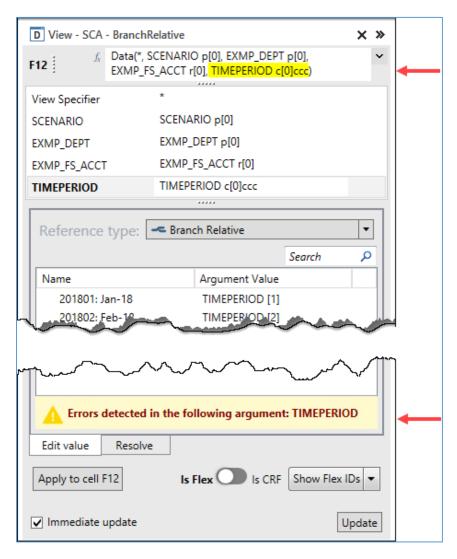

### Creating a new flex view

You can create a new flex view from a blank worksheet.

1. From an open *view*, highlight the information you want to copy, right-click, and click **Copy Flex** from the shortcut menu.

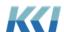

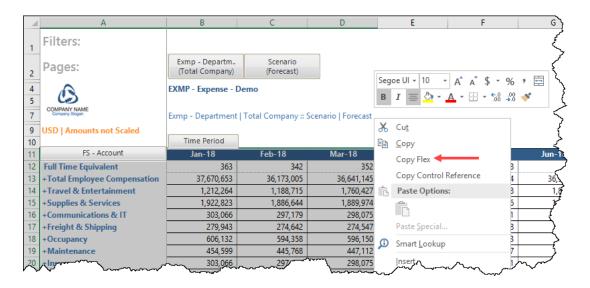

The **Copy Flex** command converts the information from the standard *view* to flex formulas.

2. Go to a blank worksheet and paste the information.

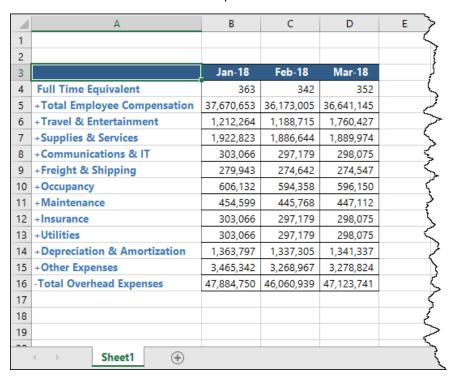

If you use **Copy Flex** and your copied range includes branch data on the rows and columns, then the resulting flex formulas will use the **View Relative** reference type.

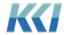

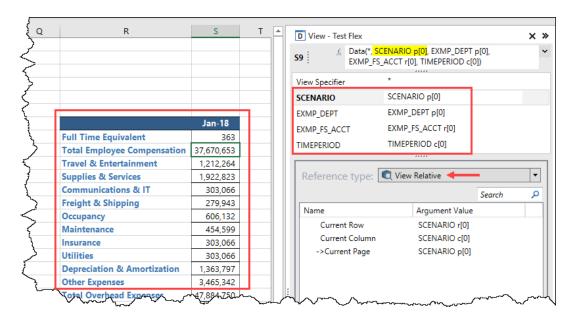

However, if your copied range does not include branch data, then the resulting flex formulas will use the **Absolute** reference type.

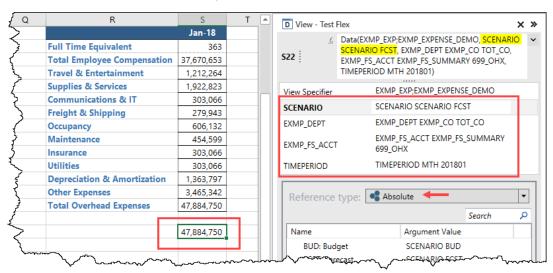

Note You can use Ctrl + Shift + V to paste the flex formulas with absolute references.

3. From the CONTROL® Navigator ribbon, you can select **Views** > **Save** to save the worksheet as a new flex *view*.

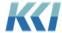

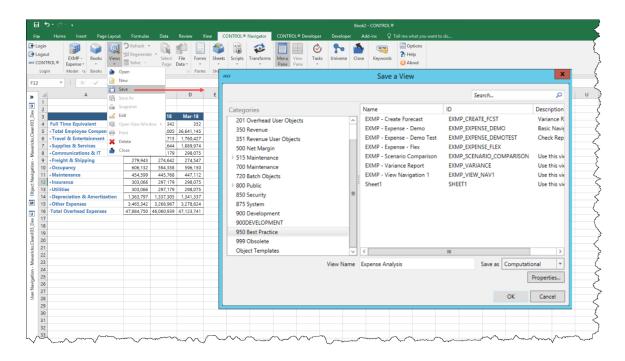

## Undoing flex formula changes

If you make unwanted changes to your flex formulas, you can go to the CONTROL® View ribbon and click **Revert** to undo all flex formula changes since the last time you saved the *view*.

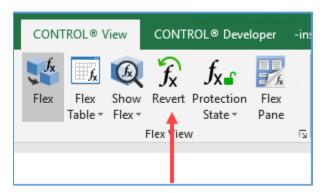

## Using model view specifiers

In the past, you always had to reference a *view* in order to display data in a worksheet, for example, *views*, workbook *sheets*, CRFs, and *books*. The reason for that is because data in CONTROL® is dynamically computed and a *view's* context (*filters* and branches) determines the resulting values. For example, what data to retrieve from the database, which *hierarchy* to apply by scenario, and which *level* members to include.

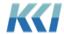

However, we noticed when users worked with CRFs they did not always know which *view* to use, they sometimes created a new *view* to include the information they wanted, or they could not create a *view* with the information they needed.

With flex *views*, you no longer have to reference a *view* to retrieve data from the database. flex formulas can directly reference a *model* without the *filter* or dimension-branch restrictions of a *view*.

If a flex function includes a **View Specifier** argument, you can select **Model** as the **Source Type**.

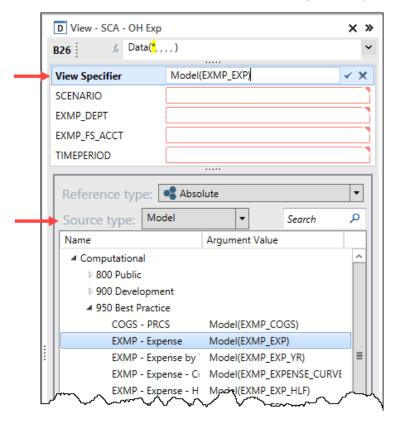

Then, you can select members from any of the dimensions in the model to retrieve data.

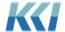

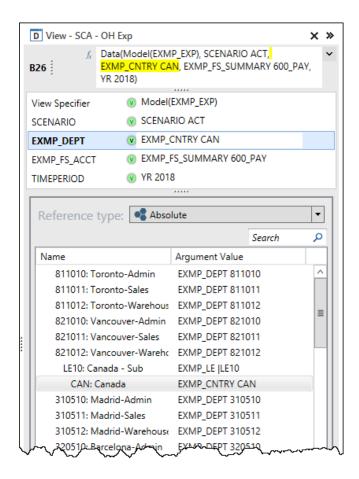

When you click **Apply**, the data appears on the worksheet in a "deferred" mode, so you will see **999** for any data cells.

| K       | L      | М     |
|---------|--------|-------|
|         | Canada | Spain |
| Payroll | 999    | 999   |
|         |        |       |

For large *models*, the initial carve could be a time consuming process. Deferring the carve avoids this potential delay.

Once your flex *view* is complete, CONTROL® is able to analyze all of the data and meta-data you have requested from the *model* and optimize the data retrieval and any calculations. This process is known as **Carve Optimization** and is discussed below. To retrieve the data, go to the CONTROL® Navigator ribbon and click **Regenerate**.

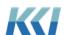

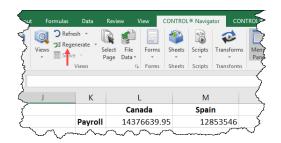

**Note** Using a Model view specifier does not bypass any object or data access security restrictions.

## Customizing the member lists

Model view specifiers allow you to see all the data in a *model* rather than the limited and targeted data included in *views*.

The default branch for each *dimension* determines the display and order of members listed in the Flex Pane. In addition, both object and data access restrictions will limit the display of available members.

You can customize the list of members or the branch, for a user or all users, by using a special *view* with the ID of **FlexViewDesign**.

By default, this view has a dynamic definition and has an all model, all user scope.

You can make the following customizations:

- Add dimension-branches with specific filters or branches that will override the default behavior. Both filters and branches may contain keywords with replacement values scoped by model or user.
- Add *view* scopes with different *filter* and branch definitions for specific *models*, categories, users, or user groups.
- Define the **&FlexViewDesign** *keyword* whose replacement value is the ID of the *view* used to associate *model* and user scopes.

## Flex Tables

With flex *views*, you can arrange CONTROL® information any way you like on your worksheet; however, they do not adjust automatically for new members, data changes with zero suppression, or other navigational parameters of the underlying *view*. To overcome this limitation, and to support update of source data and object meta-data, beginning with CONTROL® 10.4 you can add one or more flex tables on your worksheet that will dynamically adjust in size and content.

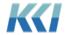

#### What is a Flex Table?

A flex table is an Excel table that contains CONTROL® flex formulas, in one or more columns. It can also have other columns without flex formulas. It can be adjustable – growing or shrinking in rows or columns, or fixed in size.

With a flex table, you can define what you want, and CONTROL® will automatically fill it in for you.

#### A flex table:

- Must have a single header row that contains flex formulas for meta-data or values that are referenced to determine the content of each column. The header can contain BranchData or NestedBranchData functions.
- Must have at least one data row below the header. If it has more than one row, the
  contents of all the rows in each column must be uniform if the column contains flex
  formulas. This means that all the rows have the same flex function, View Specifier, and
  argument values. An argument may differ between rows if the Reference Type is Branch
  or Page Relative.
- Must have at least one column with a flex formula.
- May have any number of columns without a flex formula, used for pure Excel calculations.
- May have the following flex functions in the data area:
  - Data or DataReadOnly
  - Comment or Hyperlink
  - o List
  - BranchData or NestedBranchData
  - MemberData

## Creating a Flex Table

To create a flex table:

- 1. Start with an open flex view.
- 2. Select a rectangular range that has uniform data in each column.
- 3. On the **CONTROL® View** ribbon, in the **Flex View** group, click **Flex Table**.

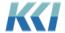

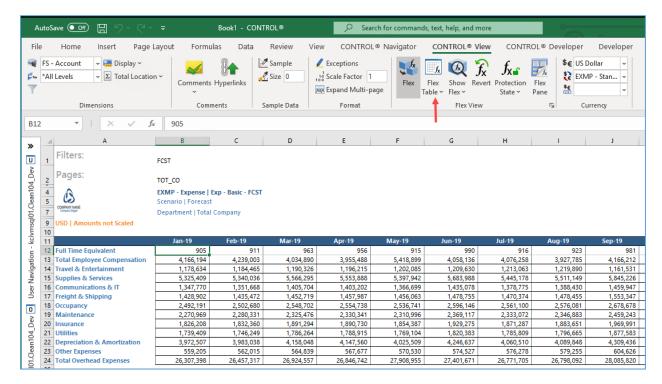

CONTROL® will determine the appropriate boundaries for the table, turn it into an Excel table, apply table formatting and data filters, adjust the flex IDs as necessary, and using default properties (based on the table's contents) define the flex table.

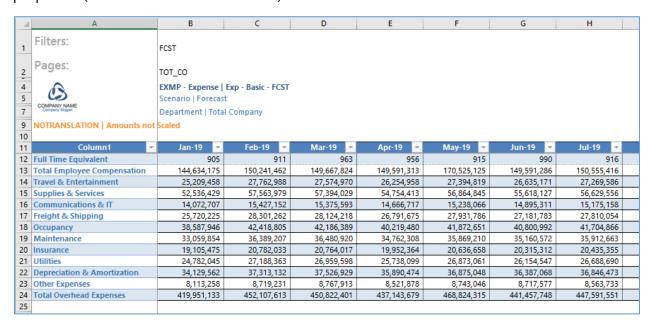

If the selected cell is in an existing Excel table, that table's boundaries, formatting and other properties are used.

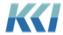

If you want to review and adjust the **Flex table properties** before the conversion, then instead of clicking **Flex Table**, click the down arrow on **Flex Table**, and click **Flex Table with Review**.

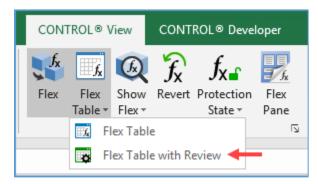

For more details, see Flex table properties below.

## Flex table examples

### Computational view

Here is an example of a computational *view* converted to a flex table. **Suppress zero rows** is enabled and the data is sorted on **Actual YTD-Aug-2019**. As you select different products on the Pages edge, the row data will expand or compress and the **Total** row will recalculate.

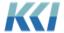

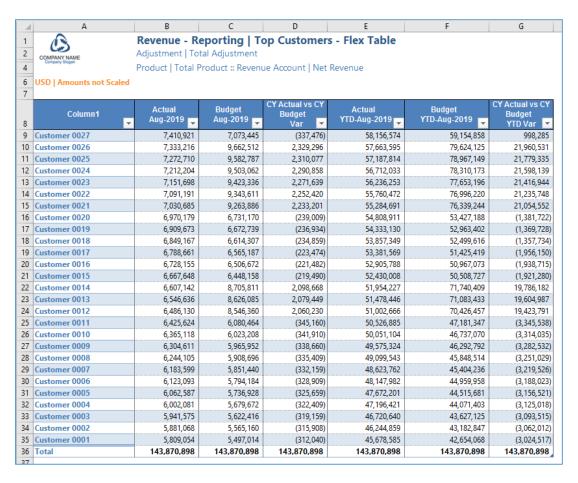

#### Source data view

Here is an example where the *view* includes a flex *view* (**Budget – Summary**) and two flex tables (**Budget – Detail** and **Actual – Detail**). The user can reference the actual transactions to create a detail budget. The flex *view* uses an Excel formula to reference the **Budget – Detail Total**.

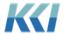

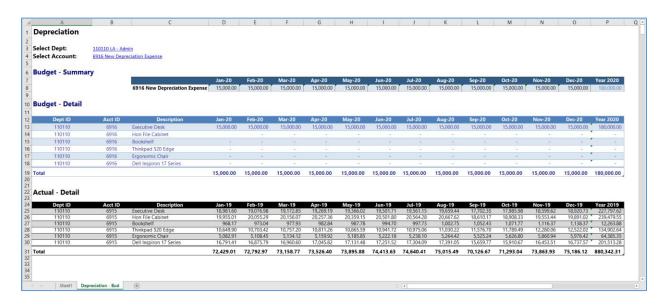

## Flex table properties

There are properties that control the behavior of flex tables. You can define them before or after you create a flex table. If you want to review and adjust the flex table properties before the conversion, click on the **CONTROL® View** ribbon, in the **Flex View** group, click the down arrow on **Flex Table**, and click **Flex Table with Review**.

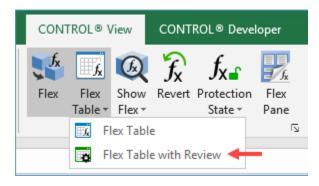

To define the properties after the flex table is created, click any cell in the flex table, click on the **CONTROL® View** ribbon, in the **Flex View** group, and click the **Flex table properties** dialog launcher.

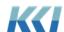

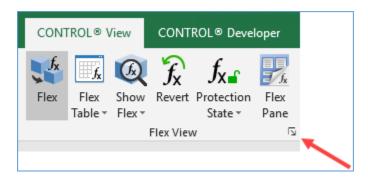

The Flex table property dialog will open and display the options.

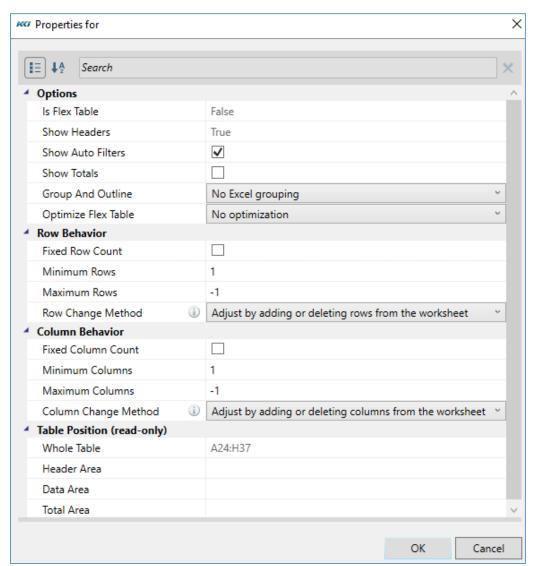

Note: Each flex table has its own set of properties.

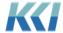

The table below defines each of the flex table properties:

| Property               | Description                                                                                                    |
|------------------------|----------------------------------------------------------------------------------------------------|
| Is Flex Table          | Indicates whether the selected table is a flex table or purely an Excel table (Not updateable).                                                                                                    |
| Show Headers           | Indicates whether the table has a header row – must be TRUE for flex tables.                                                                                                    |
| Show Auto<br>Filters   | Determines whether Excel filters are added to each column of the table. TRUE by default when creating a flex table, but may be turned off if not desired.                                                                                                    |
| Show Totals            | Adds a total row below the table that automatically sums the values in the columns. FALSE by default when creating a table, but may be turned on if desired.                                                                                                    |
| Group and<br>Outline   | Enables the grouping structure for rows, columns, or both. The default is not to group and outline.                                                                                                    |
|                        | This option is particularly useful for computational <i>views</i> where the row or column meta-data has a hierarchical relationship two or more levels deep.                                                                                                    |
|                        | Data in the flex table or in the entire flex <i>view</i> can have grouping and outlining defined directly by the designer – this option governs the automatic definition for flex tables.                                                                                                    |
| Optimize Flex<br>Table | This is automatically set based on whether the content of the table is updatable or not. The option for updatable data is <b>No optimization</b> , and <b>Only track header and 1<sup>st</sup> data row</b> for read only tables. If the flex table contains read-only data, CONTROL® can populate the table by tracking the flex formulas in just the table header and first data row. |
| Fixed Row<br>Count     | If selected, the rows will not grow or shrink in the flex table when the underlying information changes. You can control the number of rows to display with the <b>Minimum Rows</b> and <b>Maximum Rows</b> properties.                                                                                                    |

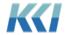

Any excess rows will display as blanks.

If the row count is less than the actual number of rows of data, you can edit the visible rows, but you cannot delete, or reorganize, source or object data.

#### **Minimum Rows**

The minimum number of data rows to display.

#### **Maximum Rows**

The maximum number of data rows to display. An entry of -1 specifies no maximum.

### Row Change Method

If your flex table can grow or shrink in number of rows, you have a choice as to whether a row will be inserted/deleted from the table or from the worksheet.

This option is relevant when you have other information on your worksheet outside of the table.

If there is other data (outside of the flex table) to the left or right of the table that you do not want impacted by the table size change, select **Adjust by adding or deleting rows from the table**.

If you do not have data to the left or right but you do have data below that you want shifted up or down, select **Adjust by adding or deleting rows from the worksheet**.

### Fixed Column Count

If selected, the columns will not grow or shrink in the flex table when the underlying information changes. You can control the number of columns to display with the **Minimum Columns** and **Maximum Columns** properties.

Any excess columns will display as blanks.

The data will truncate if there are fewer columns in the table than in the underlying *view* or list.

For source data, object *views*, and lists, you should generally select this check box.

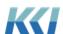

|                         | Do not select the check box for computational <i>views</i> where the metadata on the columns may vary.                                                                                                    |
|-------------------------|----------------------------------------------------------------------------------------------------|
|                         | <b>Note:</b> Unlike row addition, Excel does not always apply desired formatting to newly added columns, so you may need to format the table manually if the column count increases or decreases.               |
| Minimum<br>Columns      | The minimum number of columns to display. Must be greater or equal to one.                                                                                                    |
| Maximum<br>Columns      | The maximum number of columns to display. An entry of -1 specifies no maximum.                                                                                                    |
| Column Count            | The minimum number of columns in the flex table, regardless of the number of columns in the underlying <i>view</i> . The table must always have one data column. For fixed column count, the number of columns. |
| Column Change<br>Method | If your flex table can grow or shrink in number of columns, you have a choice as to whether a row will be inserted/deleted from the table or from the worksheet.                                                |
|                         | This option is relevant when you have other information on your worksheet outside of the table.                                                                                                    |
|                         | If there is other data (outside of the flex table) above or below the table, which you do not want impacted by table size changes, select <b>Adjust by adding or deleting columns from the table</b> .          |
|                         | If you do not have data above or below but you do have data to the right that you want shifted right or left, select <b>Adjust by adding or deleting columns from the worksheet</b> .                           |
| Whole Table             | Defines the range of the entire table.                                                                                                    |
| Header Area             | Defines the range of the table's header.                                                                                                    |
| Data Area               | Defines the range of the table's data.                                                                                                    |
|                         |                                                                                                    |

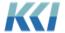

#### **Total Area**

Defines the range of the table's total row, if you select **Show Totals**.

### Limitations and design considerations

Flex tables offer a compromise between the automatic adjustment and navigability of standard CONTROL® *views* and the total flexibility of design that flex *views* offer.

The availability of Branch Relative and Page Relative reference types give you the ability to accommodate changes in meta-data; for example, new accounts, cost centers, or products, without having to define flex tables. However, flex tables let you go further to adjust the size of rectangular areas as meta-data changes, or the user selects different pages.

Here are some things to consider when deciding to use a flex table:

- Because flex tables are Excel tables, they have only a single header row, so multiple nested column branches must be displayed in a single cell.
- Flex tables can take advantage of a number of useful Excel table features:
  - Auto-Filtering
  - Sorting
  - o Table formulas
  - o Automatic formatting when rows and columns are added
  - Table styles
- You cannot insert extra rows for calculations within a flex table, although you can add extra columns.
- The flex formulas within a flex table can only refer to a single view specifier.
- You should not rely on absolute cell addresses within a flex table to reference the same underlying CONTROL® data.

# Source data and object data in flex views

## What is special about source and object data?

There is a fundamental difference between a computational *view* and a source data or object *view*:

- In a computational *view*, once you have specified the *view* and the values for all the dimensional arguments of a Data flex formula, you have **uniquely** identified the data element in CONTROL® for that cell.
- In a source data or object *view*, even if there are multiple *dimensions*, specifying all the arguments **may not uniquely** identify a single piece of data. For example, if you ask for

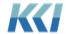

all of the accounts payable transactions for a cost center, account, and month, there may be only one record, or there may be several or none at all.

In a non-flex *view*, all the records for the selected *dimensions* are presented in tabular format on the worksheet.

For flex *views*, there are some special features that let you get more specific about the data you wish to see or change.

#### **Row Numbers**

In order to resolve which record's data to display or update on a source data or object *view*, the Data and DataReadOnly functions have one additional argument, after the View Specifier and *dimension* specifiers, called **Row Number**:

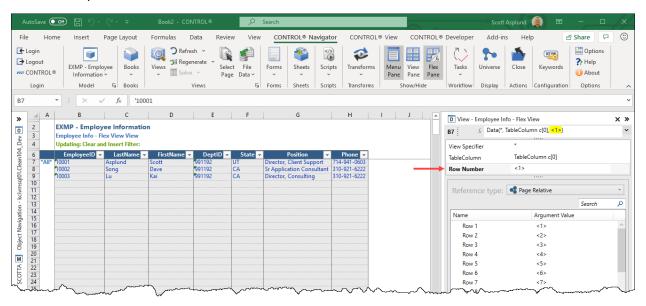

This argument is a sequential value from **1** to the number of available records (for the specified *dimensions*). If the specified row number exceeds the available number, the cell will be empty.

## Key pseudo-dimensions

CONTROL®'s *datasource* columns have an **Is Key** property that indicates the column value is a useful way of identifying the contents of the record. A *datasource* may have zero or more key columns.

If a key column or set of key columns uniquely identifies a record, they are called the primary key for the table. For example, in the employee table above, the employee ID could be specified as the **Primary Key** column.

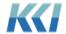

If the *datasource* has key columns, the **Data** and **DataReadOnly** flex functions have an additional argument for each of those columns:

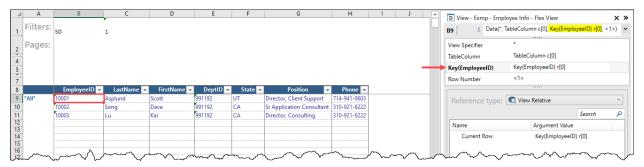

The identifier for the pseudo-dimension is **Key(IDColumnName)**.

For a *datasource* with Primary Key columns, you can access a record and field by setting the values of the keys. If the keys uniquely identify a record, the row number argument is irrelevant.

## **Object Views**

Object *views* contain multi-record, tabular data like source data *views*, with the following differences:

- Object data cannot have dimensions other than the implicit property dimension on the columns, whereas source data models can have multiple dimensions like Computational models.
- Key and primary key columns are based on the underlying object and the properties selected in the view. The example below demonstrates a recommended practice for hierarchy data of including the ID property and all reporting relationships in the object view:

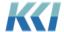

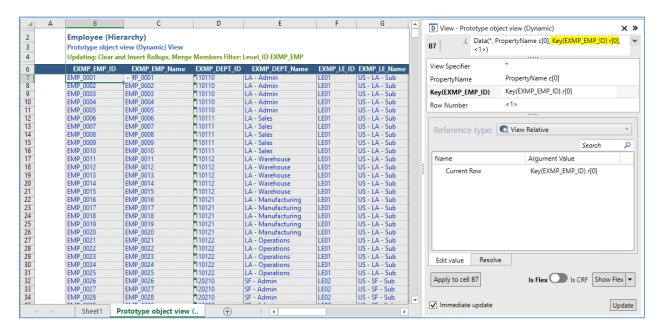

Notice the use of the **View Relative** reference type **Key(EXMP\_EMP\_ID) r[0]** to select the **ID** of the member on the current row.

## **Updating considerations**

If you want to manage the contents of an object or a *datasource* by adding, deleting and reordering its records, you must use a flex table, and the underlying *view* must contain all the key columns. You may not add a record unless you supply the values for all the keys.

If you only need to update the fields of existing records or add new records without the need to delete or reorganize, you do not need to define a flex table and you can organize your *view* any way you like. You may not add a record unless you supply values for all the keys.

If any source data or object *view* is referenced by cells within and outside of a flex table, all cells outside of the flex table will be read only.

As with the underlying source data or object *views*, if there are any Primary Key columns, you will get an error message and you will not be able to file data for multiple records that have the same Primary Key values.

**Note** If you have a flex *view* that references a *datasource* that has no Primary Key or Selection Key columns, and you later change the *datasource* to include keys, the flex *view* will report **#InvalidKey** errors in cells that use either Data or DataReadOnly flex functions. You may run into similar problems if you remove key definitions from the *datasource* as well. Changing the *datasource* does not reorganize the flex formulas.

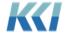

# Customizing your flex view

Because of their ease and robust functionality, flex *views* will begin to replace the requirement to combine *views*, *forms*, and *sheets* for reporting or to run processes. The following new features help to accomplish this goal.

## **Adding Commands**

The **Command** flex function allows you to place hyperlinks or buttons on your flex *view* that perform common operations – similar to Form or Sheet command buttons.

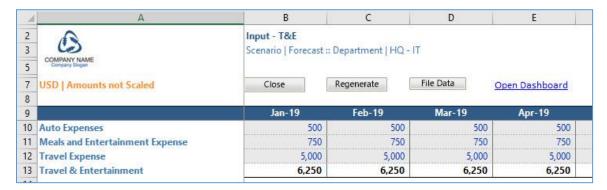

The Command flex function takes three arguments: Command Type, Command, and Options.

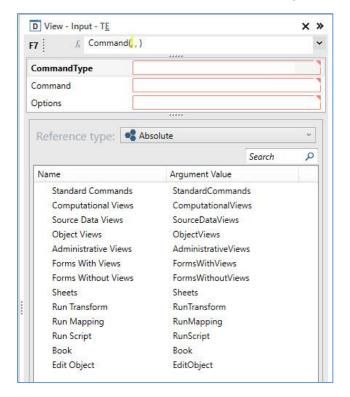

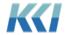

## **Command Type**

The **Command Types** fall into three general categories:

| Command Type                             | Description                                                                                                    |
|------------------------------------------|----------------------------------------------------------------------------------------------------|
| Standard<br>Commands                     | Common operations, typically on the open <i>view</i> . Most of these functions are available on the ribbon; however, for simplicity and clarity for casual users, you can install the commands on the flex <i>view</i> .                                |
| Opening<br>another<br>CONTROL®<br>Object | Opens a specified <i>view, form, sheet, book,</i> or edit <i>book.</i> Use these options to make it easy for users to access related or supporting information                                                                                          |
| Run processes                            | Runs a predefined <i>script</i> , <i>transform</i> , or <i>mapping</i> . Use these options to give end-users the ability to import or export data, load or manipulate the data in their <i>view</i> , publish data, or perform other complex functions. |

### **Standard Commands**

The **Standard Commands** are self-explanatory. Some require additional information defined in the **Options** argument.

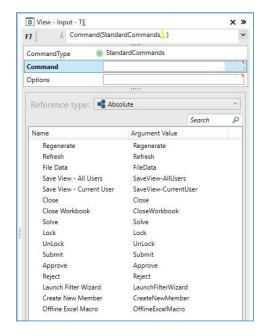

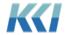

### **Options**

The **Options** argument is a text string that contains one or more options, separated by a semicolon. Each option is of the form:

OptionName=OptionValue

If you leave the argument blank, CONTROL® supplies an appropriate default value.

The available options display in the bottom pane:

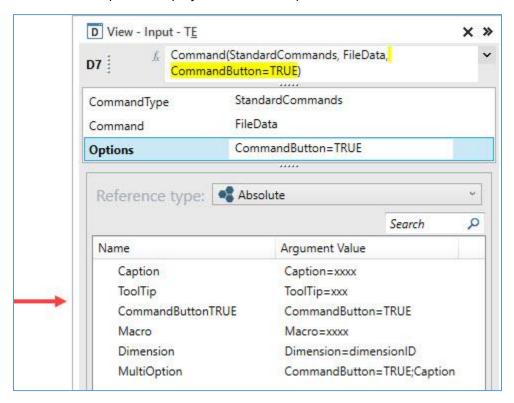

| Option        | Description                                                                                                    |
|---------------|----------------------------------------------------------------------------------------------------|
| CommandButton | If TRUE, the cell contains a button, otherwise it will contain a hyperlink.                                                                               |
|               | For most commands, the default is FALSE.                                                                                                    |
|               | For commands that reference a selection in the worksheet (Launch Filter Wizard, Create New Member, Lock, Unlock and any run command, the default is TRUE. |

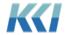

| Caption                                                                                                    | The text string that appears on the button or the value of the hyperlink.                                                            |
|----------------------------------------------------------------------------------------------------|----------------------------------------------------------------------------------------------------|
|                                                                                                    | If not supplied, CONTROL® creates a readable caption such as "Open Sales Report".                                                    |
| ToolTip                                                                                                    | The text string that appears on the button or the value of the hyperlink.                                                            |
| Macro                                                                                                    | For the <b>Offline Excel Macro</b> standard command, the name of the macro to execute (Required).                                    |
| <b>Dimension</b> For the <b>Launch Filter Wizard</b> and <b>Create New Member</b> state commands, required to supply the ID of the <i>dimension</i> . |                                                                                                    |
|                                                                                                    | You can also specify Dimension=Selection to have CONTROL® determine the <i>dimension</i> from the selected cell(s) on the worksheet. |

**Note**: The default width for the command buttons is 100 pixels. The button height defaults to the row height; however, you can manually adjust both the button width and height from the Excel **Developer** tab using either the **Design Mode** or **Properties** command. For information on how to override the default button width, refer to the **Keywords** section and the **KCI\_FlexButtonWidth** *keyword*.

#### List Selection

Similar to a Form, use a List Selection to select the contents of a flex *view*, or to define a *keyword* used in a scripted process.

#### List selection flex function

With the **ListSelection** flex function, you can easily access all sorts of useful meta-data lists in CONTROL®. When a user clicks on a cell defined with a **ListSelection** flex function, a dialog will display all the members defined in the list.

Here is an example using the flex *view's* **Department** dimension-branch, where the List Selection displays as a hyperlink.

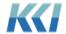

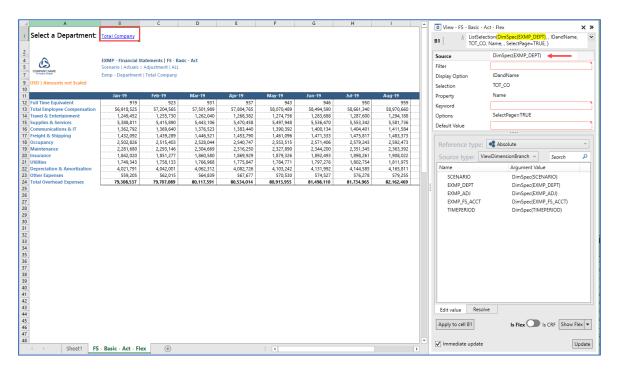

When you click on cell **B1**, the following dialog opens, similar to the **Select Page** command:

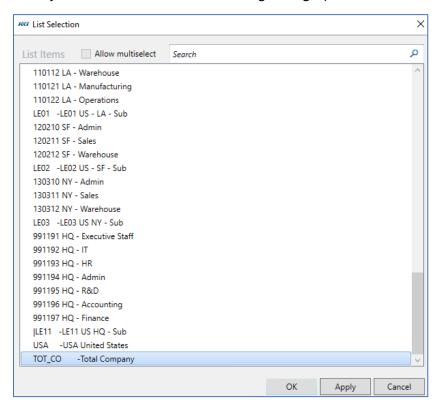

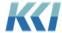

When you make a selection and click **OK** or **Apply**, the property specified in the flex function (**Name** in this case) displays in cell **B1**.

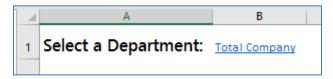

If other flex functions or Excel formulas reference that value, the contents of the worksheet will refresh or regenerate. In the example below, the **Data** flex function references the value in cell **B1**.

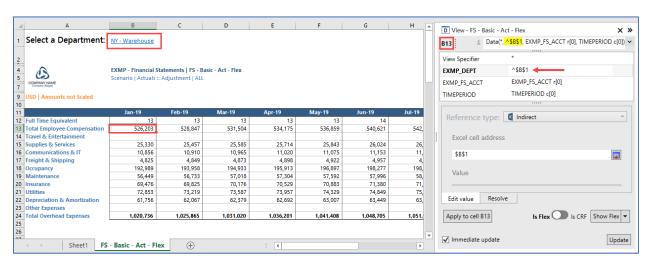

#### List selection features

Here are several important features of this function that can help in constructing rich flex *views*:

- 1. The **Source** argument option for **ViewDimensionBranch** includes access to the member lists of all the *views* referenced in the flex *view* not just the primary *view*.
- 2. The **Filter** argument is not required, but you can specify:
  - A predefined *filter* for the *level* or *dimension*
  - A Worksheet reference to a cell containing a predefined filter ID or an ad hoc filter
  - An Indirect reference to a cell with a List or ListSelection flex function
  - An ad hoc filter enclosed in double quotes e.g. "Region WEST"
  - Several additional filter options that limit the member list:
    - a. Children(memberID) Immediate children of the member
    - b. Children(memberID, levelID) Children of the member on a level
    - c. Children(memberID, All) Children of the member on all levels in the branch
    - d. Level(levelID) All members of the level in the branch

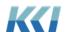

- e. For convenience:
  - i. memberID is equivalent to Children(memberID, All)
  - ii. levelID is equivalent to Level(levelID)

**Note:** The **Filter** argument for the **List Selection** does not filter the members in the **Select Page** dialog (launched from the CONTROL® Navigator ribbon).

- 3. The **Display Option** defines how the members will appear in the **List Selection** dialog.
- 4. The **Selection** argument specifies the initially selected member, which will change as the user selects different members from the list.
- 5. When the flex *view* opens, if the **Selection** argument is blank, then the value is set to the **Default Value** argument. If both arguments are blank, then the value is set to the first member of the list.
- 6. For the **All User** scope in a flex *view*, the **Selection** argument defaults to blank if there is a **Default Value** argument. This allows you to build flex *views* that will open with different selections for different users, if you specify a *keyword* in the **Default Value** argument.
- 7. The **Property** argument includes several options that defines how the members display.
- 8. You can define the **Keyword** argument with a *keyword*. The *keyword* will update with the values you select in the **List Selection** dialog after the flex *view* refreshes. Users can make a selection and have it update data in the underlying *view* if one of the *dimension* filters includes it, or to run a command that includes the *keyword*.
- 9. If you want to have the user choose from a set of unique values in a column of a *datasource*, the source argument has the form:

DataSource(dataSourceID, idColumn [, nameColumn])

The **nameColumn** is optional, and if specified will appear to the right of the **idColumn** values in the **List Selection** dialog.

10. The **Options** argument can specify zero or more special behaviors (separated by a semi-colon) for the List Selection:

| Option Name | Description |  |
|-------------|-------------|--|

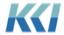

### **Tooltip**

Specifies a tooltip that displays when the cursor is over the hyperlink of the cell containing the **ListSelection** function.

Use a tooltip to provide the user with a description of what the selection does.

Example: Tooltip=Select the current month

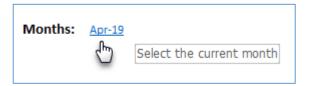

#### MultiSelectTRUE

Enables a check box in the **List Selection** dialog. If you select the check box, then you can select multiple members.

Use this option to set a *keyword* used in a *filter* with multiple selected members.

Example: MultiSelect=TRUE

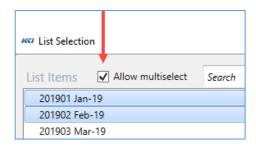

#### **SelectPageTRUE**

Adds the List Selection to the **Select Page**, **Expand Multipage**, and **Print** dialogs launched from the CONTROL®
Navigator and View ribbons.

**Note:** Only use this option if the List Selection does not reference a *dimension* on the *view's* **Pages** edge. If it does, then you will see the *dimension* twice in the dialogs, one for the *dimension* in the *view*, and another one for the List Selection.

Example: SelectPage=TRUE

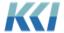

### **SelectPageSynchronize**

For List Selections that use one of the primary *view's* page dimension-branches as its source – causes page selection on the dimension-branch to set the List Selection member and vice-versa (except when the **Page Selection** dialog includes members that are not included in the **List Selection** *filter*).

This option is identical to **SelectPageTRUE** in all other respects.

Example: SelectPage=Synchronize

#### **Caption**

This defines the caption of the List Selection button displayed on the **Select Page** dialog. This is used in conjunction with the **SelectPageTRUE** option.

Example: SelectPage=TRUE;Caption="Scenario" (double quotes are required)

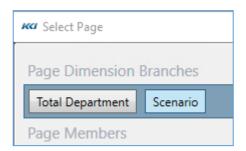

#### **MultiOption**

This will automatically combine the **SelectPageTrue** and **Caption** options. You can use the Ctrl key and left mouse button to select other options as well. They need to be separated by a semi-colon and the entire string encapsulated by double quotes.

Example:

"MultiSelect=TRUE;SelectPage=TRUE;Caption="Scenario""

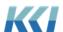

# Dynamically formatting flex views

## **Exceptions**

Like other *views*, you can create **Exceptions** for flex *views* as well. On the **CONTROL® View** ribbon, in the **Format** group, click **Exceptions** to open the **View Exceptions** task pane.

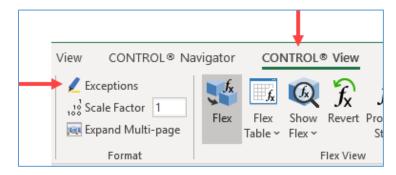

As part of defining a condition, you select a **Highlight** option, for example, **Highlight Red** or **Highlight Green**.

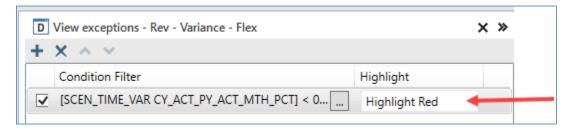

However, in flex views, you need to define each **Highlight** using an Excel defined name.

Select any single cell on the flex *view* worksheet and create a defined name called "**Control\_**" plus the highlight option. Because Excel defined names cannot have blanks, omit blanks when creating the defined name. For example, define **Highlight Red** as **Control\_HighlightRed** as the Excel defined name.

**Note:** You need to scope the Excel defined names to the worksheet.

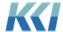

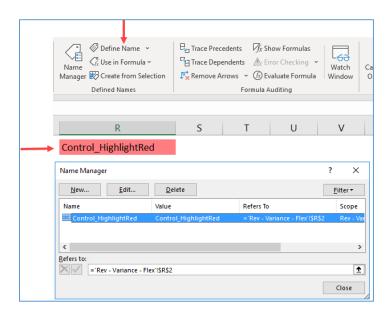

After you have created the defined name, you can apply one or more Excel conditional formats to that cell, that will apply a background color, border, or font color and style to the cell.

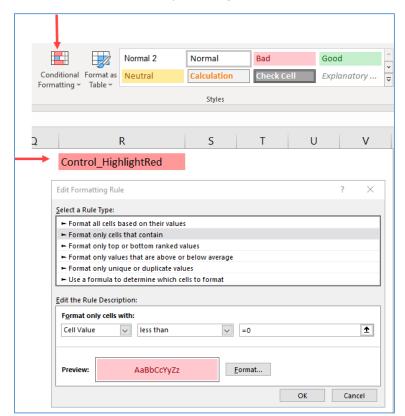

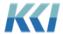

When you open the flex *view*, the system evaluates all of the exceptions and applies the conditional formatting for each **Highlight** option.

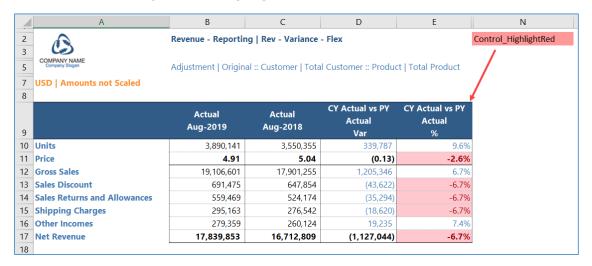

If an exception ceases to be applicable, then the conditional formats do not apply and the cells previous formatting returns.

## Other dynamic formatting options

Here are some additional Excel defined names that will format data dynamically in flex views.

| Excel Defined Name         | Definition                                                                              |
|----------------------------|-----------------------------------------------------------------------------------------|
| Control_Updateable         | Format the updateable cells in the flex <i>view</i> .                                   |
| Control_Solved             | Format cells that were altered by a solve operation.                                    |
| Control_ PermanentlyLocked | Format cells that have been permanently locked from being changed by a solve operation. |
| Control_Locked             | Format cells that have been temporarily locked from being changed by a solve operation. |
| Control_Transformed        | Format cells that changed by a <i>transform</i> operation.                              |
| Control_ListSelection      | Format cells that contain a <b>ListSelection</b> flex function.                         |

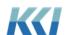

Just like **View Exceptions**, the Excel defined names can be placed anywhere on the flex *view's* worksheet. Use Excel's conditional formatting on the cell with the defined name to apply the format automatically to the data cells in the flex *view* that meet the definition, for example, updateable, locked, solved, etc.

| _4                    | А                                                               | В                                                         | С          | D          | N                  |
|-----------------------|-----------------------------------------------------------------|-----------------------------------------------------------|------------|------------|--------------------|
| 2<br>3<br>5<br>7<br>8 | COMPANY NAME Company Slopes  NOTRANSLATION   Amounts not Scaled | EXMP - Expense  <br>Scenario   Budget<br>Department   Osa |            | et - Flex  | Control_Updateable |
| 9                     |                                                                 | Jan-19                                                    | Feb-19     | Mar-19     | I                  |
| 10                    | Full Time Equivalent                                            | 9                                                         | 9          | 9          |                    |
| 11                    | Base Compensation                                               | 37,639,771                                                | 43,089,301 | 42,671,124 | 8                  |
| 12                    | Employee Other Compensation                                     | 9,409,943                                                 |            |            |                    |
| 13                    | Payroll Tax Expense                                             | 3,387,579                                                 |            | 3,840,401  |                    |
| 14                    | Employee Benefit, Health Insurance                              | 1,693,790                                                 |            |            |                    |
| 15                    | Employee Benefit, Pension Plans                                 | 846,895                                                   | 969,509    | 960,100    |                    |
| 16                    | Total Employee Compensation                                     | 52,977,978                                                |            | 60,059,607 |                    |
| 17                    | Auto Expenses                                                   | 1,952,458                                                 |            | 2,213,446  |                    |
| 18                    | Meals and Entertainment Expense                                 | 1,288,622                                                 | 1,475,191  |            |                    |
| 19                    | Travel Expense                                                  | 3,904,916                                                 |            |            |                    |
| 20                    | Travel & Entertainment                                          | 7,145,997                                                 |            |            |                    |
| 21                    | Office Expense                                                  | 780,983                                                   | 894,055    | 885,378    |                    |

#### **Numeric Formats**

Since the goal with flex *views* is to provide an Excel-like user experience, the formatting of the cells on your worksheet is generally at your discretion.

However, in some cases, you may want to have the numeric formatting applied to the data cells automatically when the content of cells changes in a table or because underlying meta-data has changed. This can potentially save you a lot of manual reformatting and make your flex *views* more appealing.

In the **Flex Related** *view* property group, you can control this behavior with the **Flex Numeric Formatting** property.

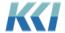

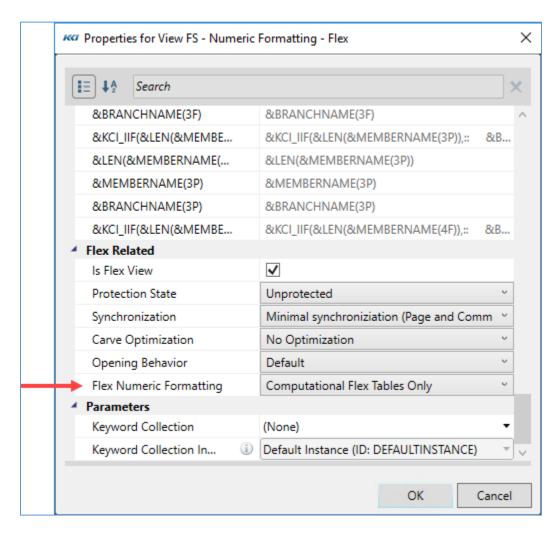

This property determines which cells will automatically have numeric formats defined based on CONTROL® meta-data, that is, the **Numeric Format** or **Style** property of *variables*, *custom dimension* members, or *datasource* columns.

**Note:** This only applies to cells containing flex formulas using the **Data** or **DataReadOnly** functions.

| Options                           | Description                                                                                        |
|-----------------------------------|----------------------------------------------------------------------------------------------------|
| Computational<br>Flex Tables Only | Applies formatting only to flex tables containing Computational <i>view</i> data. (Default option) |

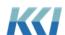

| All<br>Computational<br>Data | Applies formatting to all cells accessing data on Computational views.                                                                               |
|------------------------------|----------------------------------------------------------------------------------------------------|
| All Data                     | Applies formatting to all cells accessing data for all <i>view</i> subclasses, for example, computational, source data, object, administrative, etc. |
| Manual<br>Formatting         | Applies no formatting.                                                                                                    |

# Options for flex views

To support environments where flex *views* are created by an administrator or designer and then used by many end-users, there are three scoped *view* properties. These properties allow granular control over the *view's* behavior and performance characteristics. Casual users do not need to be concerned with these properties as the default settings work well.

## Carve optimization

The underlying *views* of a flex *view* may have their *dimension filters* defined for a large range of data, for example, **YR 2018, 2019, 2020**. However, the referenced data in the flex *view* may only refer to year **2019**. The **Carve Optimization** property determines whether CONTROL® will limit the data retrieved in the underlying *views* when you open the flex *view*. The table below defines the available options.

| Option                                      | Used to                                                                                                    |
|---------------------------------------------|----------------------------------------------------------------------------------------------------|
| No Optimization                             | Retrieve all data specified in the underlying views.                                                                               |
|                                             | <b>Note</b> : This is the default.                                                                                                 |
| Minimal Retrieval<br>for Model Data<br>Only | Retrieve all data in the underlying <i>views</i> , except for <b>Model</b> view specifiers that only retrieve the referenced data. |
| Omy                                         | <b>Note</b> : This becomes the default if you add a flex function that includes a <b>Model</b> <i>view</i> specifier.              |

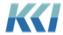

| Minimal Retrieval | Retrieve only the referenced data for the underlying <i>views</i> . This will yield the most efficient generation time for the <i>views</i> .                                                                                      |
|-------------------|----------------------------------------------------------------------------------------------------|
|                   | <b>Note</b> : Do not use this option for updatable <i>views</i> because it will affect updatability and solve functionality. In addition, <i>views</i> using this option will not share data with other flex <i>views</i> or CRFs. |

# Synchronization

When your flex *view* references data from more than one *view* or *model*, you can synchronize the *view* options and common *dimension filters* and branches between the underlying primary and subsidiary *views*. The table below defines each option.

| Option                                      | Used to                                                                                                    |
|---------------------------------------------|----------------------------------------------------------------------------------------------------|
| Minimal synchronization (Page and Comments) | Synchronize the primary <i>view's</i> page selection with common <i>dimensions</i> on the subsidiary <i>view's</i> page edge, as well as, cell comments/hyperlinks of common <i>dimensions</i> . |
|                                             | <b>Note</b> : This is the default.                                                                                                    |
| Display synchronization                     | Synchronize the primary <i>view's</i> scaling, currency, and member display (ID, Name, Both) <i>view</i> options with the subsidiary <i>views</i> ,                                              |
| (+Scaling and Currency)                     | in addition to the <b>Minimal synchronization</b> options.                                                                                                    |
| Basic Filters                               | Synchronize the <i>filters</i> and branches of the <i>dimensions</i> on the primary <i>view's</i> filter edge with common <i>dimensions</i> in the                                               |
| (+Filter Edge)                              | subsidiary <i>views</i> , in addition to the <b>Display synchronization</b> options.                                                                                                    |
| Advanced Filters                            | Synchronize the <i>filters</i> and branches of the <i>dimensions</i> on the primary <i>view's</i> filter and page edges with common <i>dimensions</i>                                            |
| (+Page Edge)                                | in the subsidiary <i>views</i> , in addition to the <b>Display</b> synchronization options.                                                                                                    |
| All Filters                                 | Synchronize the <i>filters</i> and branches of all <i>dimensions</i> in the                                                                                                    |
| (+All Edges)                                | primary view with common dimensions in the subsidiary views, in addition to the <b>Display synchronization</b> options.                                                                          |

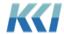

This property is not relevant if:

- The flex *view* only contains data from its primary *view*.
- Users do not expect to change any display or *filter* options.
- Users work with the flex *view* offline.

**Note:** Display and *filter* synchronization can invalidate large sections of a flex *view* if you use absolute references.

#### Protection state

The **Protection State** property of a flex *view* limits the changes that an end user can make to the *view* while it is open (similar in principle to Excel's protection options). The table below defines each option.

| Option       | Used to                                                                                           |
|--------------|---------------------------------------------------------------------------------------------------|
| Unprotected  | Grant full access to modify, edit, cut, copy and paste values, Excel formulas, and flex formulas. |
| No Filtering | Restrict changing underlying view filters.                                                        |
| Data Entry   | Grant access to enter data and comments, but restrict changes to flex formulas.                   |
| Locked       | Restrict all data and definition changes.                                                         |

#### Notes:

- The protection state options apply to the interaction with CONTROL® content. You can use Excel worksheet protection to govern cells with and without CONTROL® content.
- Pressing the delete key will delete the cell's formula, value, and flex formula, when the property is set to either **Unprotected** or **No Filtering**. Removing a cell's Excel formula will also delete the cell's flex formula.
- The protection state adds restrictions to existing data and object access privileges, in addition to the **Read Only** property of the underlying *view*. That is, if you enable the

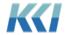

*view's* read only property, then you cannot change any data regardless of the flex *view's* protection state.

If you have the required security privileges, you can update the **Protection State** property from the **CONTROL® View** ribbon.

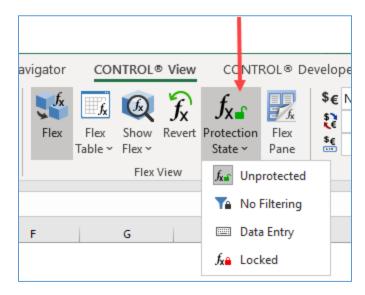

# Offline usage

Like scratchpads, you can save flex *views* as an Excel workbook and use them offline. This is useful when distributing reports for analysis or collecting budgets or forecasts from users who do not have a CONTROL® license.

When used offline, flex *views* are subject to the following limitations:

- You may not see or edit the flex formulas.
- The Flex Pane is not available.
- Page selection is not available.
- Excel sorting is not allowed.

## Opening behavior

If you take a flex *view* offline and then reopen it when you are logged into CONTROL®, the **Opening Behavior** property determines how to handle data changes in the flex *view*. The table below defines the available options.

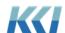

| Option                                            | Used to                                                                                                    |
|---------------------------------------------------|----------------------------------------------------------------------------------------------------|
| Default                                           | Update the data based on the <b>Read Only</b> property of the underlying <i>view</i> . If the primary <i>view</i> is defined as read only, then update the flex <i>view</i> with the data from the underlying <i>view(s)</i> . If the primary <i>view</i> is not defined as read only, then update the underlying <i>view(s)</i> with the data in the flex <i>view</i> . |
| Do Nothing                                        | Open the flex view and do not update the data in the underlying view.                                                                                                    |
| File Data from<br>Flex View                       | Open the flex <i>view</i> and file the data from the flex <i>view</i> into the application automatically.                                                                                                    |
| Prompt                                            | Prompt the user what they want to do with the data in the flex <i>view</i> .                                                                                                    |
| Update Flex View from underlying view(s)          | Update the data in the flex <i>view</i> with the data in the underlying <i>view(s)</i> .                                                                                                    |
| Update<br>underlying<br>view(s) from Flex<br>View | Update the data in the underlying <i>view(s)</i> with the data in the flex <i>view</i> (but don't file it).                                                                                                    |

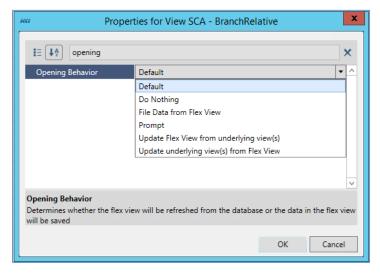

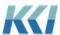

#### Notes:

- Unlike scratchpads, the opening behavior cannot be overriden by a *keyword*.
- Even if a *view* is read only, the comments are updatable.
- The protection state of the *view* is layered on top of these rules, so protecting the flex *view* from any change will stop all updates.

## Keywords in filter expressions

You may have a flex *view* that has a *filter* expression defined by a *keyword*, and you update the replacement value with a *form*, *script*, or just manually update the *keyword's* **Replacement** property. This could cause a problem if you save the flex *view* offline because the data reflects the *keyword's* replacement value at that time. However, when you later reopen the offline file, the *keyword* in the application is not likely set to the original definition when you saved the file. If you were to click **File Data**, you could potentially save the data to the wrong member.

To accommodate this case, you will need to add a **Keyword** flex function in your flex *view* that will set the *keyword*'s replacement value to the same value when you saved the file offline.

The **Keyword** flex function includes a new **Resolution Behavior** argument that specifies the behavior of the *keyword* resolution in the *view*. There are three options:

| Resolution Behavior | Used to                                                                                                    |
|---------------------|----------------------------------------------------------------------------------------------------|
| Dynamic             | The <i>view</i> responds to dynamic changes in the <i>keyword's</i> replacement value via a <i>form</i> , <i>script</i> , or direct edit of the <i>keyword's</i> <b>Replacement</b> property, after you regenerate the <i>view</i> . This is the default behavior.                                                                                                    |
| Fixed               | The <i>view</i> does not respond to dynamic changes in the <i>keyword's</i> replacement value, but uses the value displayed in the cell. Use this option if you do not want the <i>view</i> to conform to the current replacement value of the <i>keyword</i> .                                                                                                    |
| Fixed On Save       | The same behavior as <b>Dynamic</b> , unless you save the <i>view</i> offline in an Excel workbook, or save it online using <b>View</b> > <b>Save As</b> , then it will become fixed. Use this behavior if you are creating a <i>view</i> for multiple users who have different scoped values for a <i>keyword</i> and they might save it offline, or save a personal copy, save as a new <i>view</i> , or you will publish the <i>view</i> with different <i>keyword</i> definitions. This option reduces the chance of saving the <i>view</i> offline, and then later reopening it and saving the data to an incorrect member. |

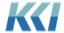

In this case, you would set the **Resolution Behavior** argument to **Fixed On Save**.

## Flex view performance

Here are some performance guidelines to consider when developing flex views:

- Number of flex formulas: As with Excel, performance directly correlates with the number of flex formulas. Although, flex formulas perform much better than CONTROL® reference functions.
- Worksheet reference type: Flex view's that use both Worksheet reference types in the flex functions in addition to Excel formulas are slower than flex views that do not have both of these characteristics. In this case, each refresh of the flex view results in a second refresh because the system does not know the dependencies (if any) between the Excel and flex formulas.
- **Offline workbooks**: If you save a flex *view* offline as an Excel workbook, enable Excel's worksheet protection on the worksheets that include flex *views*. This will prevent the software from having to create named ranges for the flex *view* content, which will significantly reduce the time to save and reopen the report.

# CONTROL® reference functions (CRFs)

The introduction of flex *views* comes with new functionality for CRFs and some subtle considerations about the choice between using CRFs and flex formulas for new or existing applications.

## New features and functionality

The **Flex Pane** is equally useful in authoring CRFs, as it is flex functions. There is nearly a one to one equivalence between a flex functions and a CRF, although the function names differ. The list of arguments for each function are the same, but the syntax and structure of the arguments differ slightly.

Here is the **Flex Pane** for a CRF versus a flex function:

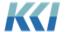

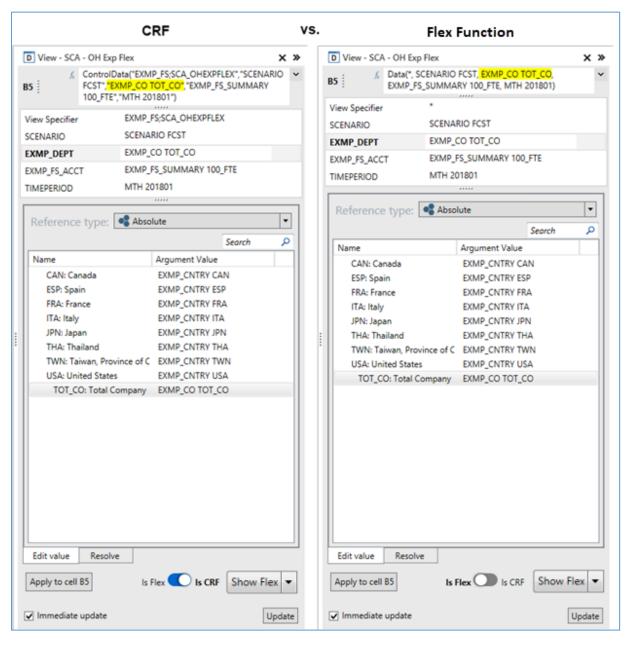

Here are a few differences for CRFs:

- The Is Flex/Is CRF button at the bottom of the pane is set to Is CRF
- Textual arguments are enclosed in quotes, so they will be treated as strings by Excel
- View Relative and Indirect reference types are not supported
- Dimension specifiers for CRFs use the syntax

levelID memberID [On dimensionID [branchID]]

• Whereas flex functions use

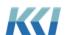

[dimensionID[(branchID)]] leveIID memberID

Not all flex functions are available as CRFs.

### Converting CRF sheets to flex views

You can convert a workbook *sheet* object containing CRFs to a flex *view* from the **CONTROL® Sheet** ribbon:

- 1. Open the workbook *sheet* that includes the CRFs.
- 2. On the **CONTROL® Sheet** ribbon, in the **Flex View** group, click **Flex**.

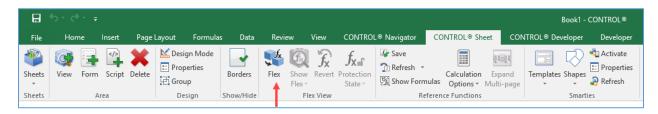

The flex process will open a new worksheet and create a new flex *view* based on both the CONTROL® and Excel content. You can continue to customize the flex *view* on the new worksheet, and when you are finished, you can save the *view* using the **View** > **Save** or **View** > **Save** As commands on the **CONTROL® Navigator** ribbon.

## Converting individual CRFs to flex formulas

The Flex Pane allows you to convert some or all CRFs on a worksheet to flex formulas.

You do this by following these steps:

- 1. Open the *sheet* or workbook containing the CRFs.
- 2. Open an existing flex *view*.
- 3. Copy and paste the CRFs from the first worksheet to the worksheet containing the flex *view*
- 4. Select the range of cells on the flex *view* that contain the CRFs you want to convert.
- 5. Open the Flex Pane.
- 6. Change the button from **Is CRF** to **Is Flex**. Any cell in the selected range containing a formula beginning with **=Control....** will convert to a flex formula.
- 7. When you are done with your changes, save the updated flex *view*.

#### CRFs vs flex formulas

In the beginning of this document, we described the motivation behind flex *views*. We anticipate that flex *views* will eventually replace CRFs. However, only time and customer usage will tell.

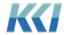

There are several considerations you will want to evaluate when choosing between these two functions:

- Flex formulas can coexist with Excel formulas in the same cell whereas CRFs are the Excel formula for the cell. This is extremely useful in reporting when you need to display a different name other than the retrieved member name. In addition, when budgeting or forecasting, you can enter an Excel calculation in a cell with a flex formula in order to calculate data based on other user inputs.
- You can nest multiple CRFs as well as Excel functions in a single cell, which you cannot do with flex formulas.
- CRFs are treated as Excel formulas and are executed in a sequence determined by Excel's
  order of execution based on Excel formula dependencies, while flex formulas retrieve or
  post data for the entire worksheet pre or post the execution of Excel formulas. There
  may be cases where the two approaches yield differing results.
- CRFs will always share data among functions referencing the same view specifier whereas
  flex views will not share data if the Carve Optimization property is set to Minimal
  Retrieval.
- CRFs do not support Carve Optimization and should not reference Model view specifiers.
- We expect the performance profile of very large flex *views* will be significantly faster than the equivalent *sheet* with CRFs.

# Keywords

There are some new system keywords related to flex views.

### KCI NoRefreshPasteSize

When you use the Excel **Paste** command in an open flex *view* the system will perform an automatic *view* refresh. If you are developing a very large flex *view* with thousands of flex formulas, the *view* refresh process could take a long time to complete. The replacement value of this *keyword* defines the maximum number of flex formulas you can have in your flex *view* before the automatic *view* refresh is disabled.

For example, if the *keyword* replacement value is set to 100, and you have 95 flex formulas in your *view*, then the *view* will refresh when you use the Paste command in the *view*. However, if you have 110 flex formulas in your *view* and you use the Paste command, the *view* will not automatically refresh, and a message will display in the Excel status bar indicating that you need to refresh the *view*.

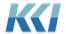

## KCI\_FlexSizeWarning

Because flex *views* include formulas that can reference cells anywhere in the worksheet, the system must evaluate the entire used portion of the worksheet for cells with information. This could affect the *view's* performance if you accidentally entered information in a cell outside of your flex *view* range. For example, if you were to convert an Excel worksheet to a flex *view*, and someone erroneously entered a value in CZ10000, then the system would have to evaluate all the cells from A1 thru CZ10000 even though the flex *view* only included actual information from A1 to H100.

The **KCI\_FlexSizeWarning** *keyword* identifies the maximum number of cells allowed in the flex *view* before you get a warning message. In the example below, the *keyword's* replacement value is set to 250. When the *view* refreshes, a message box displays "This flex *view* has 518 cells. The detected bottom-right corner of the flex *view* is \$N\$37. Do you want to continue?"

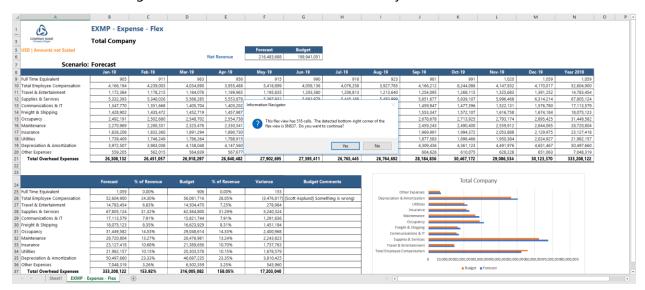

The message is displayed since the *view's* range includes more cells (518) then the *keyword's* replacement value (250). You can either continue the *view* process or not. If the *keyword* is not present or its replacement value is non-numeric, then it will default to 100000.

This *keyword* will help you discover if there are any erroneous Excel formulas or constants in your flex *view* that should be deleted to avoid negatively affecting the *view's* performance.

## KCI\_FlexButtonWidth

This *keyword* overrides the default width (100 pixels) of the command buttons that the **Command** flex function creates. Use the **Replacement** property to re-define the default number of pixels.

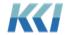

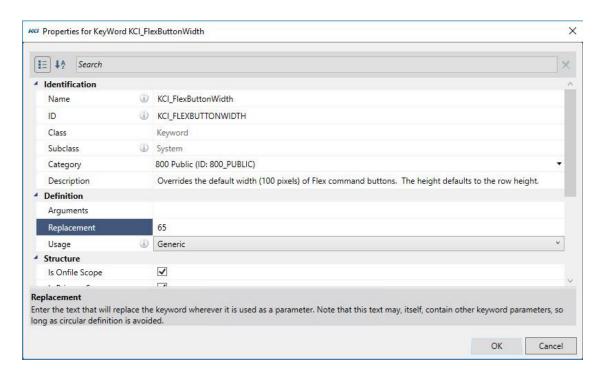

# Cut, Copy, and Paste

Cut, Copy, and Paste are probably some of the most frequently used Excel functions. Performing these functions is easy and Excel provides various ways to carry out these functions:

- From the Home tab, in the Clipboard group
- From the right click shortcut menu
- Via short cut keys: Ctrl+X, Ctrl+C, Ctrl+V

Excel provides additional paste options using Paste Special.

Excel is a two dimensional interface, so these functions are relatively simple and straight forward whether you perform these functions on one cell, a range of cells, in a single worksheet, or across multiple worksheets.

However, with a multi-dimensional application like CONTROL®, these functions can become more challenging. For example:

- When you copy a flex formula that references a member on the Pages edge of a view, what do you want it to reference when you paste it to a different worksheet that does not include the same dimension on the Pages edge?
- When you copy a flex formula based on Relative References, and you paste it to a range on the worksheet that does not include row or column headers, what should be the behavior of the paste function?

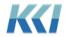

Because of this added complexity, CONTROL® includes additional functions and modified behaviors, in an effort to stay consistent with Excel yet keep these functions simple and predictable.

### **Best Practices**

The following are the recommended best practices related to using Excel's **Cut**, **Copy**, and **Paste** functions in a flex *view*.

| Excel options                                           | Recommendation                                                              |  |
|---------------------------------------------------------|-----------------------------------------------------------------------------|--|
| Shortcut keys                                           | <u>Always</u> use Ctrl+X, Ctrl+C, Ctrl+V.                                   |  |
| Ctrl+X, Ctrl+C, Ctrl+V                                  | These shortcuts will behave similarly to their Excel equivalents.           |  |
| Home tab, Clipboard group                               | Only use the default <b>Cut</b> , <b>Copy</b> , and <b>Paste</b> functions. |  |
| File Home Insert  Cut  Paste  Format Painter  Clipboard | These will behave similarly to their Excel equivalents.                     |  |

### **Right-click shortcut menu**

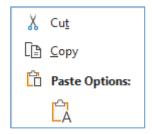

Do not use the **Cut**, **Copy**, and **Paste** functions from this menu because it will not always provide the desired behavior.

## Paste Flex Special

One of the special characteristics of flex *views* is that Excel and flex formulas can coexist within a single cell. This characteristic results in CONTROL® having its own paste special commands. You access these options from the right-click shortcut menu.

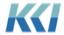

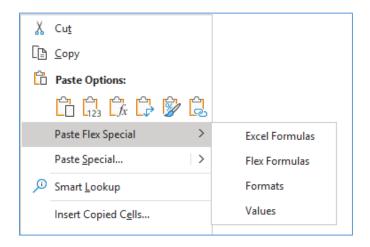

| Paste Flex Special<br>Function | Description                                                                                 |
|--------------------------------|---------------------------------------------------------------------------------------------|
| Excel Formulas                 | Paste only Excel formulas, do not overwrite flex formulas or Excel formatting.              |
| Flex Formulas                  | Paste only flex formulas, do not overwrite Excel formulas or formatting.                    |
| Formats                        | Paste only Excel formatting, do not overwrite Excel or flex formulas.                       |
| Values                         | Paste only the cell's value, do not overwrite Excel formulas, formatting, or flex formulas. |

# Special cases

When you copy and paste cells containing flex formulas that include **View** or **Page Relative** reference types, and the target range does not have branch members in the respective rows, columns, or pages, then the target flex formulas will convert the missing references to an **Absolute** reference type.

In the example below, the flex formula was copied from cell **B12** to **C15**. The target cell does not include any row or column references for the account and time period arguments, so they convert to absolute references (based on their definitions in the source formula).

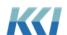

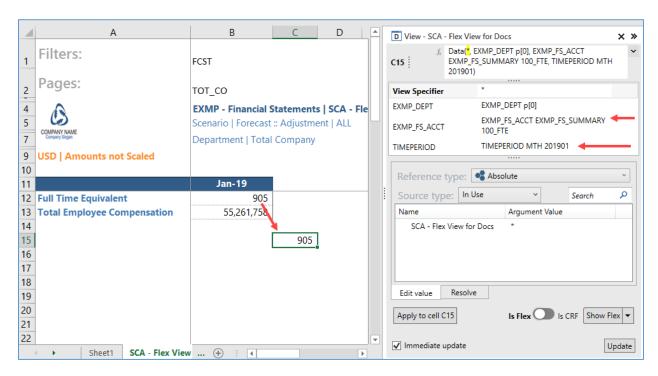

In cases where you do not want this default behavior, but want to retain the arguments from the copied flex formula, use the shortcut key **Shift+Ctrl+V**.

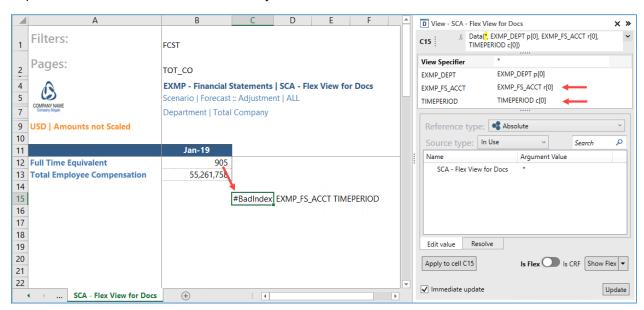

The target flex formula will display with a **#BadIndex** error, which will resolve after you copy and paste row and column branch references, or modify the reference type in the Flex Pane. You may want to use this option if you know that you will be copying the requisite branch references, and you do not want the arguments in the formula to be made absolute.

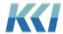

## Conclusion

The goal of creating this new feature is to entice both expert and casual users to create interesting and innovative applications using the amazing flexibility of Excel in concert with the robust multi-dimensional data management capabilities of CONTROL®.

The challenge for you is to find and create those applications and take your contributions to a new level for your company.

# Appendix A

## Flex Functions

## **ASQuery**

The **ASQuery** flex function is very similar to the **SQLQuery** flex function, but it queries either multi-dimensional or tabular models in Analysis Services, and the query is written in either DAX or MDX.

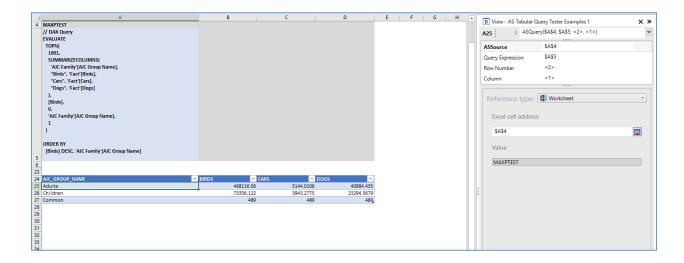

| Argument | Description                                                                                                    |
|----------|----------------------------------------------------------------------------------------------------|
| ASSource | The Analysis Services source. There are three <b>Source types</b> available:                                                                                                    |
|          | <ul> <li>PowerPivot Models – any Power Pivot model with an Analysis<br/>Services Usage property of Exported to AS or Managed<br/>externally - uses the AS Server and AS Database associated<br/>with the PowerPivot model.</li> </ul> |

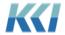

| • | AS Query Datasources - uses the AS Server and AS Database     |
|---|---------------------------------------------------------------|
|   | associated with the <i>datasource</i> .                       |
| _ | All allows solection of any database on the default AS Server |

All – allows selection of any database on the default AS Server.
 To reference a database on a different AS Server, use
 <ServerName.Database>.

### **Query Expression**

A DAX or MDX query expression.

- DAX gueries begin with **EVALUATE**.
- MDX gueries begin with SELECT

For an **AS Query Datasource**, if the query expression is blank, the unmodified *datasource* expression is used.

The **Query Expression** argument supports worksheet references, which is a convenient way to assemble, customize, and experiment with the query.

## **Row Number**

The row of the result set. **Row 1** contains the column names; **Row 2** is the first data row (Multi-select supported).

#### Column

The column of the result set (Multi-select is supported).

### A few helpful hints:

- Page Relative is the default Reference type for the Row Number and Column arguments. This makes it simple to select a few rows and columns, apply the function, and then turn the result into a flex table, which will contain all the rows and columns of the result.
- A useful resource for DAX is *The Definitive Guide to DAX* by Russo and Ferrari. The authors have published other books on Analysis Services, which are also very good.
- In MS Power BI, to capture the DAX query used by Power BI:
  - 1. Open Power BI and select an AS Tabular Server and Model
  - 2. On the View tab, click Performance analyzer.

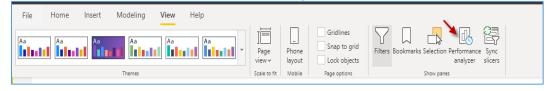

3. Click **Start Recording**, create a visualization (it's helpful to do a table), and **Copy Query**.

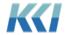

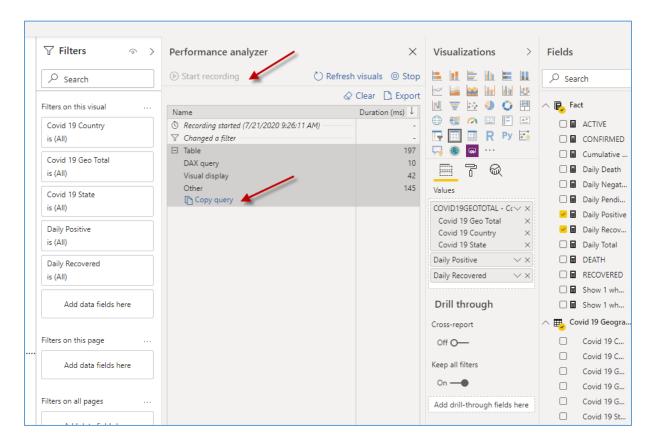

You can paste the query into Notepad to examine it, or paste it directly into the Flex Pane or worksheet.

### BranchData

Retrieves dimension-branch metadata from the application.

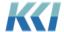

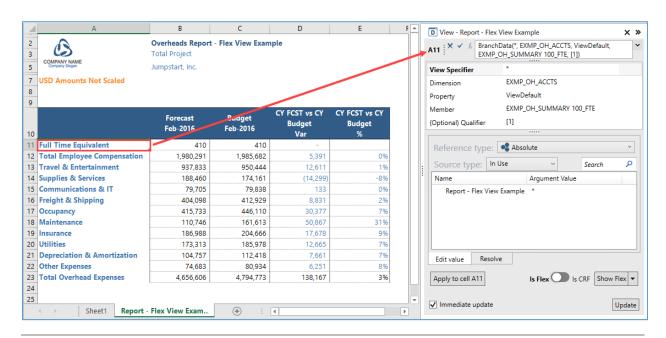

| Arguments      | Used to                                                                                                    |
|----------------|----------------------------------------------------------------------------------------------------|
| View Specifier | Specify the <i>view</i> that includes the dimension-branch you want to define. An asterisk (*), refers to the primary <i>view</i> , or the flex <i>view</i> itself.  Secondary <i>views</i> display both the <i>model</i> ID and <i>view</i> ID separated with a semi-colon (;).                                                                                                    |
|                | Example: ModelID;ViewID                                                                                                    |
| Dimension      | Specify the <i>dimension</i> that includes the branch data you want to define.  Example: DimensionID                                                                                                    |
| Property       | <ul> <li>Specify how you want to display the members.</li> <li>Name – display the member name only</li> <li>ID – display the member ID only</li> <li>IDandName – display both the member ID and name</li> <li>LevelDefault – display the members based on the level's Member Display property</li> <li>ViewDefault – display the members based on the definition selected on the CONTROL® View tab &gt; Dimensions &gt; Display.</li> </ul> |
| Member         | Specify the branch member you want to retrieve. The reference needs to include both the <i>level</i> ID and member ID separated with a space.  Example: LevelID MemberID                                                                                                    |

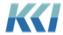

## (Optional) Qualifier

If the branch includes a listing *level* or *attribute*, you can use this to identify the *level* or *attribute* to display. Typically, the **Reference type** will be **Branch Relative**.

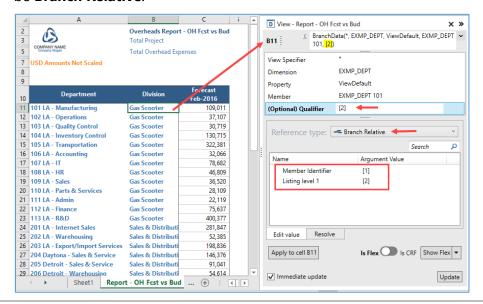

### Command

Places a hyperlink or command button in the cell that runs a standard command, *script*, *mapping*, or *transform*; or opens another *view*, *form*, *sheet* or *book*.

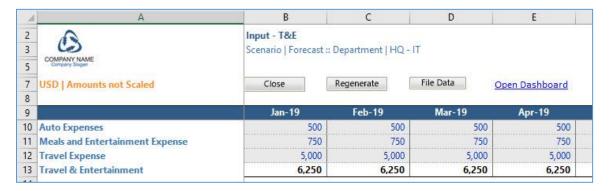

## Arguments Description

#### **Command Type**

The available command types fall into three general categories:

• **Standard Commands** - Common operations, typically on the open *view*. Most of these functions are available on the ribbon; however, for simplicity and clarity for casual users, you can install the commands on the flex *view*.

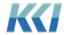

- **Open CONTROL**® **objects** Opens a specified *view, form, sheet, book,* or Edit *book.* Use these options to make it easy for users to access related or supporting information.
- Run Processes Runs a predefined script, transform, or mapping. Use
  these options to give end-users the ability to import or export data,
  load or manipulate the data in their view, publish data, or perform
  other complex functions.

#### Command

The available commands depend on the **Command Type** you select. The **Standard Commands** are self-explanatory. Some require additional information defined in the **Options** argument.

### **Options**

A text string that contains one or more options, separated by a semicolon. Each option is of the form: **OptionName=OptionValue** If you leave the argument blank, CONTROL® supplies an appropriate default value. Here is the description of each option:

- CommandButton If TRUE, the cell contains a button, otherwise it
  will contain a hyperlink. For most commands, the default is FALSE.
  For commands that reference a selection in the worksheet (Launch
  Filter Wizard, Create New Member, Lock, Unlock and any run
  command, the default is TRUE.
- **Caption** The text string that appears on the button or the value of the hyperlink. If not supplied, CONTROL® creates a readable caption such as "Open Sales Report".
- **Tooltip** The text string that appears on the button or the value of the hyperlink.
- **Macro** For the **Offline Excel Macro** standard command, the name of the macro to execute (Required).
- **Dimension** For the **Launch Filter Wizard** and **Create New Member** standard commands, required to supply the ID of the *dimension*. You can also specify Dimension=Selection to have CONTROL® determine the *dimension* from the selected cell(s) on the worksheet.

**Note**: The default width for the command buttons is 100 pixels. The button height defaults to the row height; however, you can manually adjust both the button width and height from the Excel **Developer** tab using either the **Design Mode** or **Properties** command. For information on how to override the default button width, refer to the **Keywords** section and the **KCI FlexButtonWidth** *keyword*.

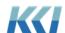

### Instructor led exercise

In this exercise, we will add a command button to the **Report – OH Fcst vs Budget Flex** *view* that will close the *view*.

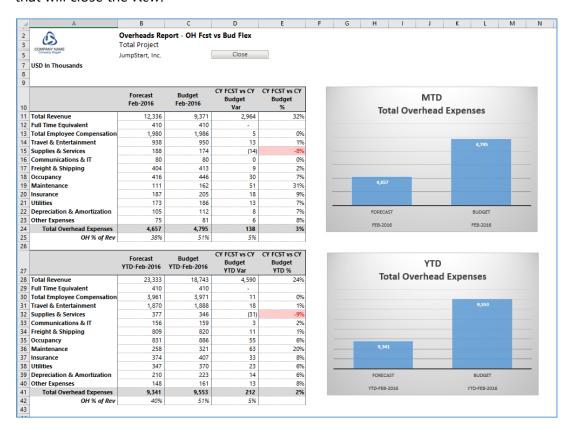

### Steps:

- 1. Open the **Report OH Fcst vs Bud Flex** view, and open the Flex Pane.
- 2. On the worksheet, select cell D5.
- 3. In the flex pane, double click the **Command** flex function.
- 4. Define the following arguments:

| Argument    | Definition                                   |
|-------------|----------------------------------------------|
| CommandType |                                              |
| • •         | Reference Type: Absolute                     |
|             | Selection: StandardCommands                  |
| Command     |                                              |
|             | <ul> <li>Reference Type: Absolute</li> </ul> |
|             | Selection: Close                             |
| Options     |                                              |
|             | Reference Type: Absolute                     |

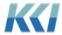

- Selection: CommandButton=TRUE;Caption="Close";Tooltip=Close the view
- 5. Click **Apply to cell D5**.
- 6. Save the flex view.

### Comment

Retrieves or saves view comments based on the defined arguments.

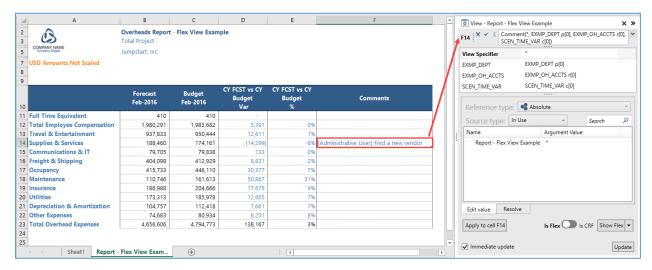

| Arguments      | Used to                                                                                                    |
|----------------|----------------------------------------------------------------------------------------------------|
| View Specifier | Specify the <i>view</i> that includes the <i>dimensions</i> you want. An asterisk (*), refers to the primary <i>view</i> , or the flex <i>view</i> itself. Secondary <i>views</i> display both the <i>model</i> ID and <i>view</i> ID separated with a semi-colon (;). |
|                | Example: ModelID;ViewID                                                                                                    |
| Dimension ID   | There is a separate argument for each <i>dimension</i> defined in the <i>view</i> . Specify a branch member for each <i>dimension</i> . The reference needs to resolve both the <i>level</i> ID and member ID separated with a space.                                  |
|                | Example: LevelID MemberID                                                                                                    |

### Data

Retrieves and/or saves data based on the defined arguments.

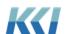

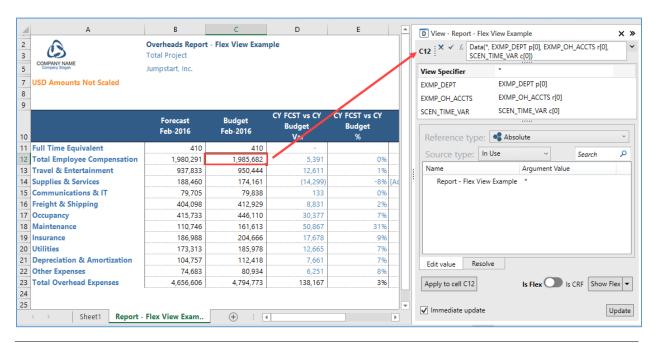

| Arguments      | Used to                                                                                                    |
|----------------|----------------------------------------------------------------------------------------------------|
| View Specifier | Specify the <i>view</i> that includes the dimension-branch you want to define. An asterisk (*), refers to the primary <i>view</i> , or the flex <i>view</i> itself.  Secondary <i>views</i> display both the <i>model</i> ID and <i>view</i> ID separated with a semi-colon (;). |
|                | Example: ModelID;ViewID                                                                                                    |
| Dimension ID   | There is a separate argument for each <i>dimension</i> defined in the <i>view</i> . Specify a branch member for each <i>dimension</i> . The reference needs to include both the <i>level</i> ID and member ID separated with a space.                                            |
|                | Example: LevelID MemberID                                                                                                    |

# DataReadOnly

Retrieves read-only data based on the defined arguments.

| Arguments      | Used to                                                                                                    |
|----------------|----------------------------------------------------------------------------------------------------|
| View Specifier | Specify the <i>view</i> that includes the dimension-branch you want to define. An asterisk (*), refers to the primary <i>view</i> , or the flex <i>view</i> itself.  Secondary <i>views</i> display both the <i>model</i> ID and <i>view</i> ID separated with a semi-colon (;).  Example: ModelID; ViewID |

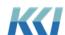

#### **Dimension ID**

There is a separate argument for each *dimension* defined in the *view*. Specify a branch member for each *dimension*. The reference needs to include both the *level* ID and member ID separated with a space.

Example: LevelID MemberID

### HeaderData

Specify text and system-defined keyword related to views.

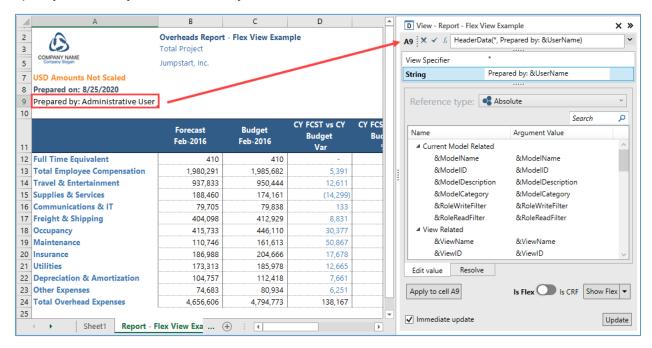

| Arguments      | Used to                                                                                                    |
|----------------|----------------------------------------------------------------------------------------------------|
| View Specifier | Specify the <i>view</i> that includes the information you want to include. An asterisk (*), refers to the primary <i>view</i> , or the flex <i>view</i> itself. Secondary <i>views</i> display both the <i>model</i> ID and <i>view</i> ID separated with a semi-colon (;). Example: ModelID; ViewID |
| String         | Specify one or more system-defined <i>keywords</i> related to <i>views</i> . You can enter characters and spaces between <i>keywords</i> .                                                                                                    |
|                | Example: &MemberID(1P)   &MemberName(1P)                                                                                                    |
|                | <b>Note</b> : You can also use the <i>keywords</i> &1, &2, etc. to reference each row of the <i>view</i> header.                                                                                                    |

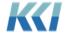

# Hyperlink

Retrieves or saves view hyperlinks based on the defined arguments.

| Arguments      | Used to                                                                                                    |
|----------------|----------------------------------------------------------------------------------------------------|
| View Specifier | Specify the <i>view</i> that includes the dimension-branch you want to define. An asterisk (*), refers to the primary <i>view</i> , or the flex <i>view</i> itself.  Secondary <i>views</i> display both the <i>model</i> ID and <i>view</i> ID separated with a semi-colon (;). |
|                | Example: ModelID;ViewID                                                                                                    |
| Dimension ID   | There is a separate argument for each <i>dimension</i> defined in the <i>view</i> .  Specify a branch member for each <i>dimension</i> . The reference needs to include both the <i>level</i> ID and member ID separated with a space.  Example: LevelID MemberID                |

## Keyword

Retrieves resolved keyword values.

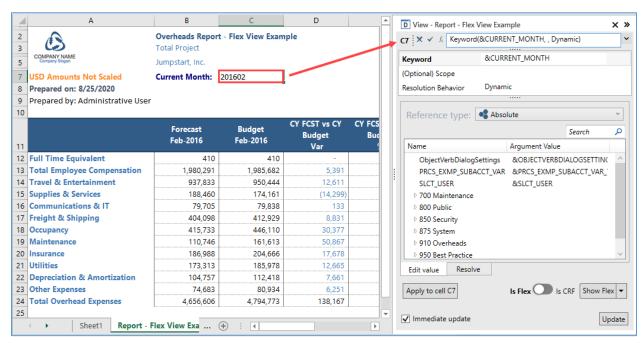

| Arguments        | Used to                                   |
|------------------|-------------------------------------------|
| Keyword          | Specify a <i>keyword</i> to resolve.      |
| (Optional) Scope | This function does not use this argument. |

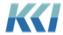

### Resolution Behavior

Specify the behavior of the *keyword* resolution in the *view*. There are three options:

- Dynamic The *view* responds to dynamic changes in the *keyword's* replacement value via a *form*, *script*, or direct edit of the *keyword's* Replacement property, after you regenerate the *view*. This is the default behavior.
- Fixed The view does not respond to dynamic changes in the keyword's replacement value, but uses the value displayed in the cell.
   Use this option if you do not want the view to conform to the current replacement value of the keyword.
- Fixed On Save The same behavior as Dynamic, unless you save the view offline in an Excel workbook, or save it online using View > Save As, then it will become fixed. Use this behavior if you are creating a view for multiple users, who have different scoped values for a keyword and they might save it offline, or save a personal copy, as a new view, or you will publish the view with different keyword definitions. This option reduces the chance of saving the view offline, and then later reopening it and saving the data to an incorrect member.

#### List

Creates a list based on an object. The original intent of this function was to provide a list of members based on one of the *view's* dimension-branches, *hierarchies*, or *levels*.

| List Flex Function     |          |
|------------------------|----------|
| LA - Manufacturing     | 101      |
| LA - Operations        | 102      |
| LA - Quality Control   | 103      |
| LA - Inventory Control | 104      |
| LA - Transportation    | 105      |
| LA - Production        | 100_FUNC |

You could then reference the list with an Excel data validation function.

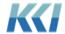

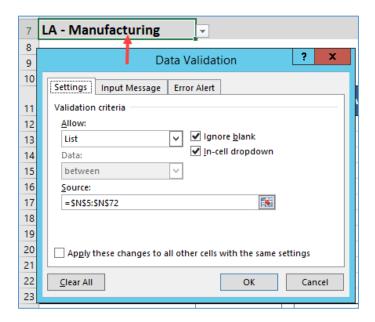

Based on the member you selected, you could use an Excel **VLOOKUP** function to find the ID from the member list.

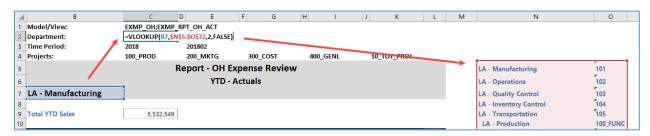

Your flex functions or CONTROL® Reference Functions could then reference the ID to update the information in your report for the selected member.

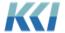

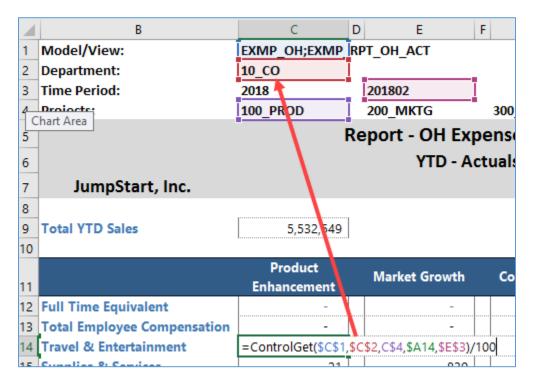

However, with the addition of the **List Selection** flex function, you most likely will not use this function that often.

| Arguments     | Used to                                                                                                    |
|---------------|----------------------------------------------------------------------------------------------------|
| Source        | Specify the object used as the basis for the list. Typically, the <b>Source Type</b> will be <b>ViewDimensionBranch</b> .                                                                                                    |
| Filter        | Specify a pre-defined <i>filter</i> to limit the list of members defined in the <b>Row</b> argument. ( <b>Note</b> : You cannot use ad hoc <i>filters</i> .)                                                                          |
| Column Option | Specify how you want the member <b>Names</b> and <b>IDs</b> displayed on the worksheet. There are three options:  • <b>ID and Name – Separate Columns</b> : The first column displays the ID and the second column displays the Name. |
|               | <b>Note</b> : You have to select a range that includes two contiguous columns for this option.                                                                                                    |
|               | <ul> <li>Name and ID – Separate Columns for VLOOKUP: The first<br/>column displays the ID and the second column displays the Name.</li> </ul>                                                                                         |
|               | <b>Note</b> : You have to select a range that includes two contiguous columns for this option                                                                                                    |

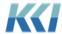

• **ID Name in one column**: Both the ID and Name display together in one column.

#### **Row**

Specify the available members from the source object.

#### Column

Display the member ID, name, or both. The options differ based on the **Column Option** you select. If you selected **Column Option**:

- ID and Name Separate Columns: Then select Member Identifier or Member Name, to display one column with either the member ID or name; or select both to display two columns with the member ID in the first column and the member name in the second column.
- Name and ID Separate Columns for VLOOKUP: Then select
   Member Name or Member Identifier, to display one column with
   either the member name or member ID; or select both to display two
   columns with the member name in the first column and the member
   ID in the second column.
- ID Name in one column: Then select Combined Member ID and Name, to display one column with both the member ID and name.

#### ListSelection

Creates a list based on an object. The intent of this function is to replace the use of a *form* to select members from a *view's* dimension-branch. The members you select can update the *filter* in the underlying *view(s)*, or define a *keyword* used in a scripted process.

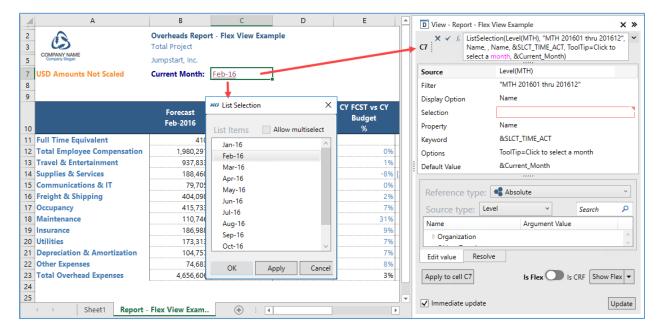

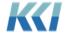

| Arguments      | Used to                                                                                                    |
|----------------|----------------------------------------------------------------------------------------------------|
| Source         | Specify the object used as the basis for the list. Typically, the <b>Source Type</b> will be <b>ViewDimensionBranch</b> .                                                                                                    |
| Filter         | <ul> <li>(Optional) Specify a <i>filter</i> to limit the list of members defined in the Row argument. You can specify:</li> <li>A predefined <i>filter</i> for the <i>level</i> or <i>dimension</i></li> <li>A Worksheet reference to a cell containing a predefined <i>filter</i> ID or an ad hoc <i>filter</i></li> <li>An Indirect reference to a cell with a List or ListSelection flex function</li> <li>An ad hoc <i>filter</i> enclosed in double quotes – e.g. "EXMP_DIV 100_DIV"</li> <li>If the Source argument's Source type is ViewDimensionBranch, then you can use these additional <i>filter</i> options that limit the member list: <ul> <li>a. Children(memberID) – Immediate children of the member b. Children(memberID, levelID) – Children of the member on a <i>level</i></li> <li>c. Children(memberID, All) – Children of the member on all <i>levels</i> in the branch</li> <li>d. Level(levelID) – All members of the <i>level</i> in the branch</li> <li>e. For convenience: <ul> <li>i. memberID is equivalent to Children(memberID, All)</li> <li>ii. levelID is equivalent to Level(levelID)</li> </ul> </li> </ul></li></ul> |
|                | <b>Note</b> : The <b>Filter</b> argument for the <b>List Selection</b> does not filter the members in the <b>Select Page</b> dialog.                                                                                                    |
| Display Option | Specify how to display the members in the <b>List Selection</b> dialog. There are three options: <b>ID</b> and Name, Name Only, <b>ID</b> Only.                                                                                                    |
| Selection      | (Optional) If the argument is blank, then the value is set to the <b>Default Value</b> argument. For the <b>All User</b> <i>view</i> scope, the argument defaults to blank if there is a <b>Default Value</b> argument. By using a <i>keyword</i> in the <b>Default Value</b> argument, the <i>view</i> will open based on the <i>keyword's</i> scoped replacement value for each user. If both arguments are blank, then the <i>view</i> will use the first member in the list.                                                                                                    |
| Property       | Specify how to display the members on the worksheet. There are five options: Name, ID, IDandName, LevelDefault, and ViewDefault.                                                                                                    |

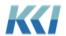

### **Keyword**

(Optional) Enter a *keyword* that will update temporarily with the value selected in the **List Selection** dialog. You can reference the *keyword* in a scripted process, or in the *filter* expression of the *view's dimension*.

#### **Options**

You can select zero or more behaviors (separated by a semi-colon).

• **Tooltip** - Specifies a tooltip that displays when the cursor is over the hyperlink of the cell containing the **ListSelection** function.

Example: Tooltip=Select the current month

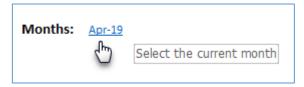

MultiSelectTRUE - Enables a check box in the List Selection dialog.
 If you select the check box, then you can select multiple members.

Use this option to set a *keyword* used in a *filter* with multiple selected members.

Example: MultiSelect=TRUE

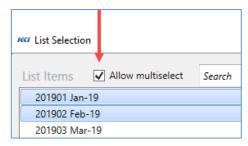

 SelectPageTRUE - Adds the list selection to the Select Page, Expand Multipage, and Print dialogs launched from the CONTROL® Navigator and View ribbons.

**Note:** Only use this option if the list selection does not reference a *dimension* on the *view's* **Pages** edge. If it does, then you will see the *dimension* twice in the dialogs, one for the *dimension* in the *view*, and another one for the list selection.

Example: SelectPage=TRUE

• **SelectPageSynchronize** - For list selections that use one of the primary *view's* page dimension-branches as its source – causes page selection on the dimension-branch to set the list selection member

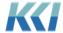

and vice-versa (except when the **Select Page** dialog includes members that are not included in the **List Selection** *filter*).

This option is identical to **SelectPageTRUE** in all other respects.

Example: SelectPage=Synchronize

 Caption - This defines the caption of the list selection button displayed on the Select Page dialog. Use this in conjunction with the SelectPageTRUE option.

Example: SelectPage=TRUE;Caption="Scenario" (double quotes are required)

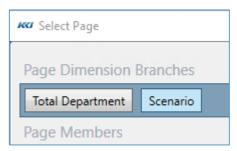

• **MultiOption** - This will automatically combine the **SelectPageTrue** and **Caption** options. You can use the Ctrl key and left mouse button to select other options as well. They need to be separated by a semicolon and the entire string encapsulated by double quotes.

Example: "MultiSelect=TRUE;SelectPage=TRUE;Caption="Scenario""

### **Default Value**

Specify the default value of the selected member when the *view* opens. There are three **Reference types** to choose from **Absolute**, **Keyword**, and **Branch Relative**.

#### Instructor led exercise

In this exercise, we will replace the **HeaderData** flex function with the **ListSelection** flex function in the **Report – OH Fcst vs Bud Flex** *view*.

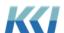

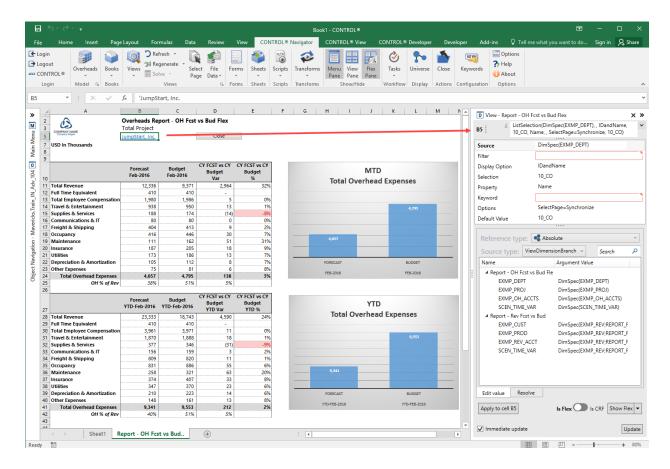

- 1. Open the **Report OH Fcst vs Bud Flex** view, and open the Flex Pane.
- 2. On the worksheet, select cell **B5** that has the **HeaderData** flex function.
- 3. In the Flex Pane, click the  $f_x$  icon next to the flex formula box, select **ListSelection**.
- 4. Define the following arguments:
  - Source: DimSpec(EXMP\_DEPT)
  - **Display Option**: IDandName
  - Property: Name
  - Options: SelectPage=Synchronize
  - Default Value: 10\_CO
- 5. Click Apply to cell B5.
- 6. Save the flex view.

### MemberData

Retrieves member data from the application for a *level* or *hierarchy*. It is independent of the **View Specifier**.

**Arguments Definition** 

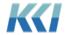

| Source   | Define a level or hierarchy.                                                                                                    |
|----------|----------------------------------------------------------------------------------------------------|
| Member   | Select the member(s) to display.                                                                                                    |
| Property | Specify how you want to display the members.                                                                                                    |
|          | <ul> <li>ID – display the member's ID</li> <li>Name – display the member's name</li> <li>Description – display the member's description</li> <li>LevelID – display the member's level ID</li> <li>LevelName – display the member's level name</li> <li>OriginalID – Not applicable</li> <li>MemberKey – display the member's SQL member key</li> </ul> |

### MetaData

Retrieves metadata for selected object properties from the application. It is independent of the **View Specifier**.

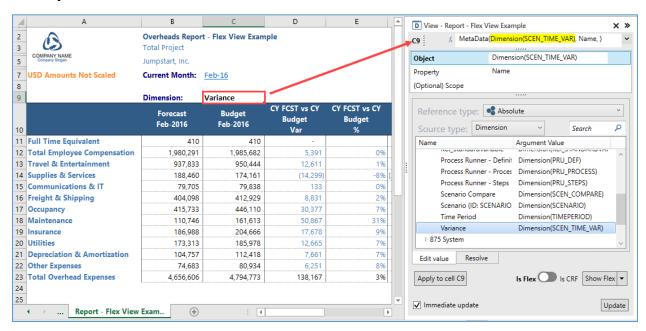

| Arguments | Definition                                                                                                    |
|-----------|----------------------------------------------------------------------------------------------------|
| Object    | Select the object. If you choose the <b>Absolute</b> reference type, then you can select the object type from the <b>Source type</b> drop down, which will filter the available objects listed in the tree below. |
| Property  | Select the one of the member's properties to display.                                                                                                    |

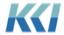

| (Optional) Scope | Select a scope of the object. |
|------------------|-------------------------------|
|------------------|-------------------------------|

## NestedBranchData

Displays nested dimension-branch data in either separate columns, or a single column.

| Arguments       | Definition                                                                                                    |
|-----------------|----------------------------------------------------------------------------------------------------|
| View Specifier  | Specify the <i>view</i> that includes the dimension-branch you want to define. An asterisk (*), refers to the primary <i>view</i> , or the flex <i>view</i> itself. Secondary <i>views</i> display both the <i>model</i> ID and <i>view</i> ID separated with a semi-colon (;).                                                                                  |
|                 | Example: ModelID;ViewID                                                                                                    |
| Edge            | Specify the <i>dimension(s)</i> to include. There are five <b>Source types</b> :                                                                                                    |
|                 | <ul> <li>ViewEdge - Reference the dimensions based on their edge<br/>assignment.</li> </ul>                                                                                                    |
|                 | • <b>1 Dimension</b> – Reference a single <i>dimension</i>                                                                                                    |
|                 | • <b>2 Dimensions</b> – Reference a combination of two <i>dimensions</i>                                                                                                    |
|                 | • <b>3 Dimensions</b> - Reference a combination of three <i>dimensions</i>                                                                                                    |
|                 | 4 Dimensions – Reference a combination of four dimensions                                                                                                    |
| Property        | Specify how to display the members on the worksheet. There are five options: Name, ID, IDandName, LevelDefault, and ViewDefault.                                                                                                    |
| Suppress Option | Specify how to handle the display of members with no data. There are four options available:                                                                                                    |
|                 | <ul> <li>No zero suppression – All Combinations</li> </ul>                                                                                                    |
|                 | Suppress zero dimensional members                                                                                                    |
|                 | Suppress combinations with no data                                                                                                    |
|                 | <ul> <li>Use all presentation options in the view</li> </ul>                                                                                                    |
| Merge Option    | Specify how you want the members displayed on the worksheet. There                                                                                                    |
|                 | are two options:                                                                                                    |
|                 | <ul> <li>Don't Merge – Separate Columns: the members for each dimension will be displayed in separate columns (Note: you will first need to select a range of columns based on the number of dimensions before creating this function.)</li> <li>All identifiers in one column: the members for each dimension are concatenated into a single column.</li> </ul> |

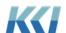

| Row    | Select or reference the member(s) to display.                                                                                                    |
|--------|----------------------------------------------------------------------------------------------------|
| Column | Specify the <i>dimension(s)</i> you want to display. If the <b>Edge</b> source type is <b>ViewEdge</b> , then use the <b>Shift</b> key to make your selection; else select <b>Merged Identifiers</b> . |

## ViewData

Assigns flex IDs to a range of cells on the worksheet based on a defined view and selected page.

| Arguments                 | Definition                                                                                                    |
|---------------------------|----------------------------------------------------------------------------------------------------|
| View Specifier            | Specify the <i>view</i> that includes the dimension-branch you want to define. An asterisk (*), refers to the primary <i>view</i> , or the flex <i>view</i> itself. Secondary <i>views</i> display both the <i>model</i> ID and <i>view</i> ID separated with a semi-colon (;). |
|                           | Example: ModelID;ViewID                                                                                                    |
| Preferred ID Type         | Specify the <b>Reference Type</b> for member IDs.                                                                                                    |
| Preferred Data Type       | Specify the <b>Reference Type</b> for data functions.                                                                                                    |
| Row Edge Branch(es)       | Select the <i>dimension(s)</i> to be on the <b>Rows</b> edge. It is not recommended to assign a <i>dimension</i> on the <b>Pages</b> edge of the underlying <i>view</i> to the <b>Rows</b> edge in the flex <i>view</i> .                                                       |
| Column Edge<br>Branch(es) | Select the <i>dimension(s)</i> to be on the <b>Columns</b> edge. It is not recommended to assign a <i>dimension</i> on the <b>Pages</b> edge of the underlying <i>view</i> to the <b>Columns</b> edge in the flex <i>view</i> .                                                 |
| Force Read Only           | Define is the flex <i>view</i> is updatable or not.                                                                                                    |

# **SQLQuery**

**SQLQuery** accesses data from relational tables and *views*. The data is always read-only.

**Note**: Use the **Data** flex function on a source data *view* to create an updatable *view*.

| Argument  | Description                               |
|-----------|-------------------------------------------|
| SQLSource | The ID of the <b>datasource</b> to query. |

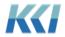

For security reasons, there are two **Source types**:

- **Specific Data Source** a *datasource* where the user has read access. The query is restricted to accessing the underlying table or view. (For non-relational sources, the query will be applied to the relational image of the file or Excel range)
- General Query a datasource in the Dynamic Datasources category, to which your administrator must give you access. You can write any query you want, but you must have SELECT privilege on the tables and views in your query. (For more details about the security, see Release 10.5 Announcement, Enhancements for the Administrator.)

### **Query Expression**

A SQL expression or fragment.

When the **Source type** is **Specific Data Source**:

- The expression can be a query, a WHERE clause, an ORDER BY clause or both, but it can only reference the underlying table or view of the datasource.
- If the SELECT portion of the query is not specified, SELECT \*
   FROM table is presumed.
- If the *datasource* has a non-empty SQL Query property, it is added to the **WHERE** clause with an **AND**.
- If the supplied query has no **ORDER BY** clause, the ordering in the *datasource* is used.

When the **Source type** is **General Query**, the query expression executes without modification.

The **Query Expression** argument supports worksheet references, which is a convenient way to assemble, customize, and experiment with the query.

| Row Number | The row number in the <i>datasource</i> to retrieve. |
|------------|------------------------------------------------------|
| Column     | The column in the <i>datasource</i> to retrieve.     |

#### A few helpful hints:

- Page Relative is the default Reference type for the Row Number and Column arguments. This makes it simple to select a few rows and columns, apply the function, and then turn the result into a flex table, which will contain all the rows and columns of the result.
- **General Query** Carefully consider the security ramifications before adding sources, and grant access to appropriate users only.

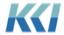